# **Light Weight Vibrometer Seismic Ground Vibration & Sound Analyzer Blast Induced Ground Vibration & Sound Analyzer EVS(Environmental Vibration & Sound) Measurement**

# **User Manual**

**Third Edition (Ver. 3.2)**

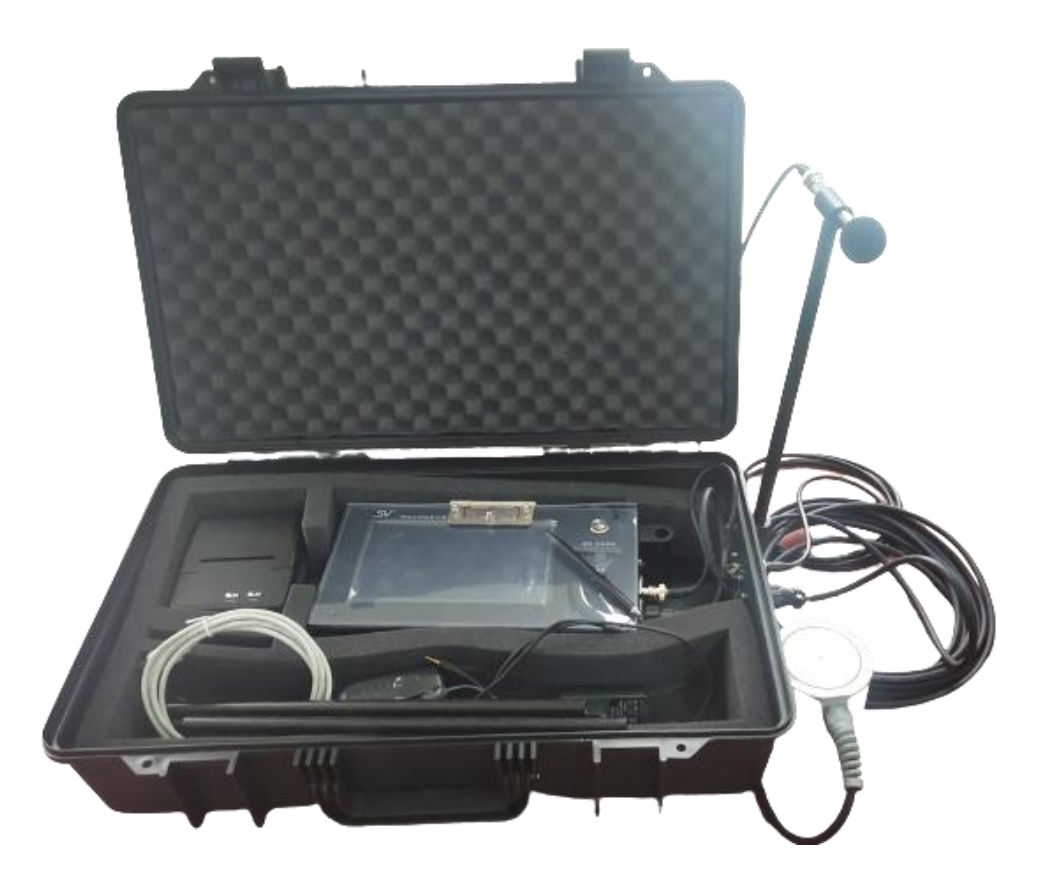

# SVIB Software Technologies Pvt. Ltd

# **Table of Contents**

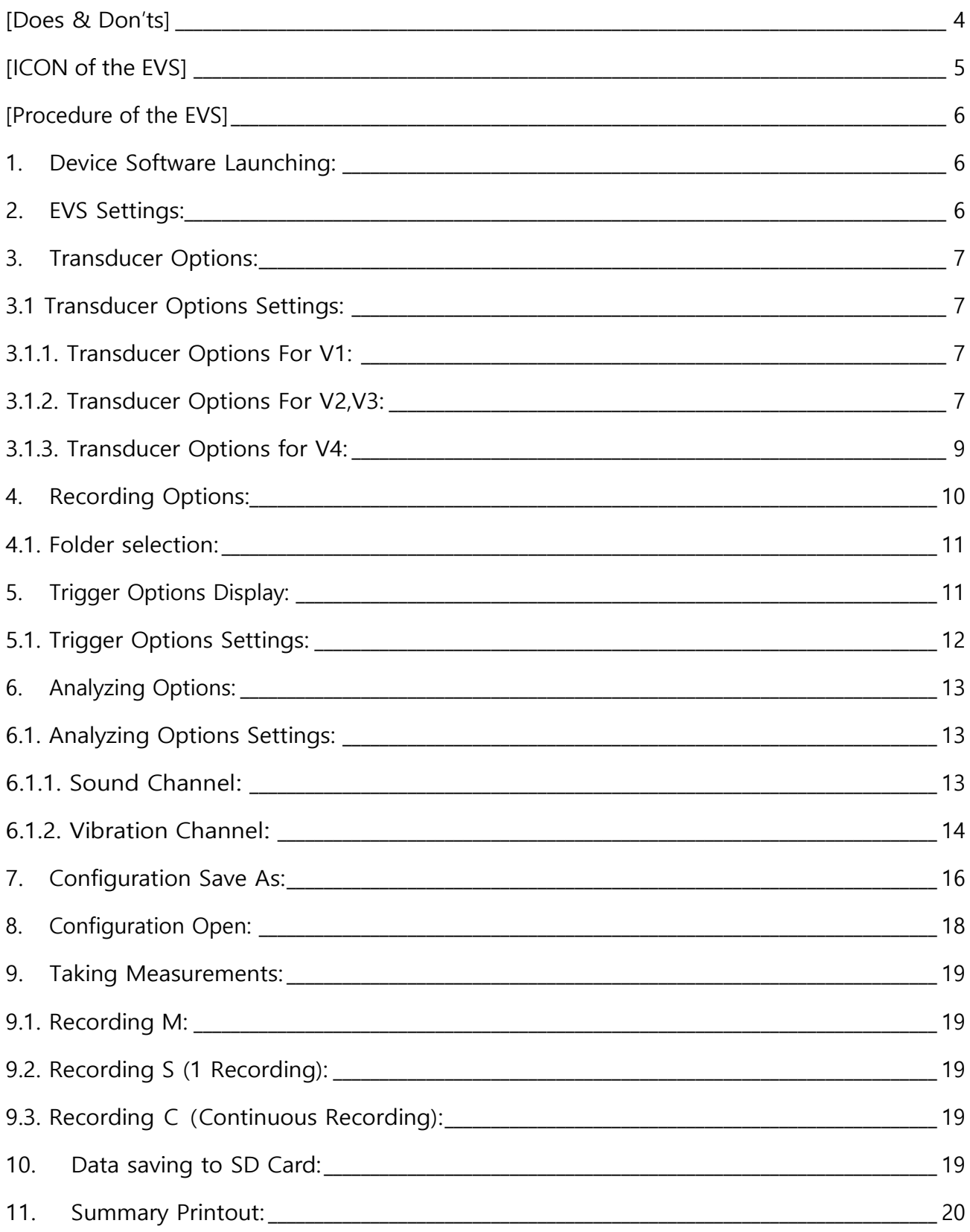

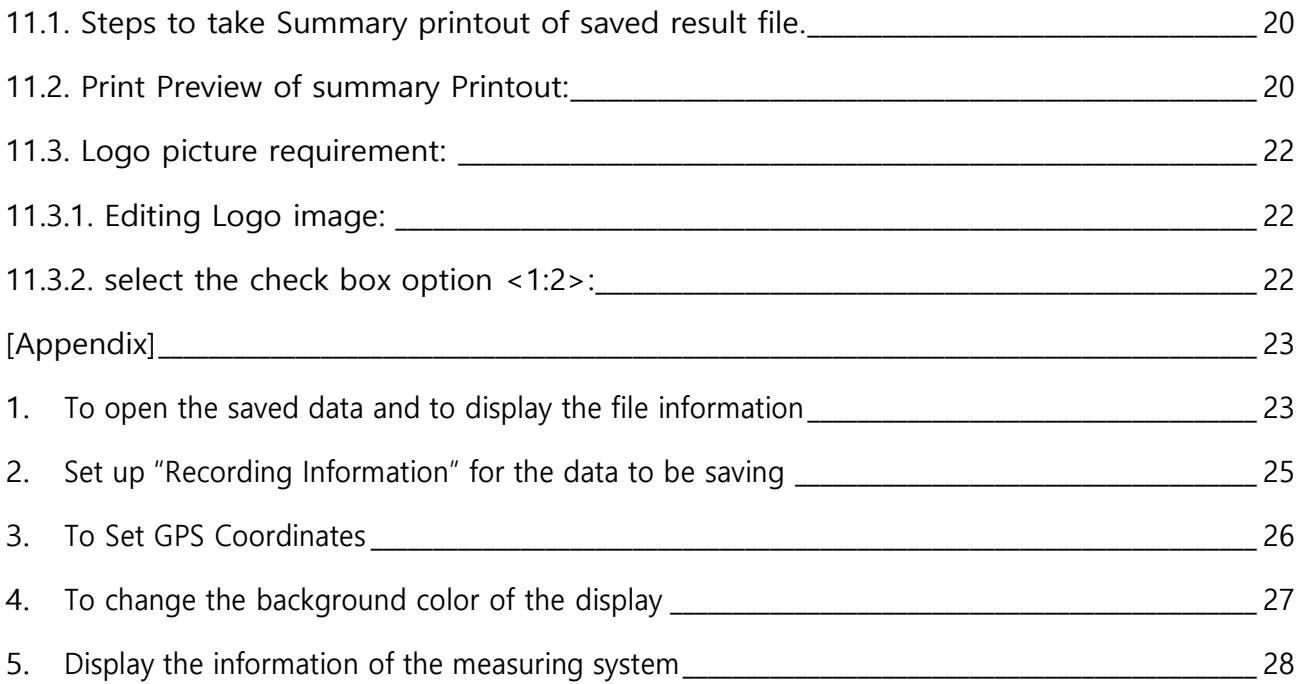

# **[Does & Don'ts]**

<span id="page-3-0"></span>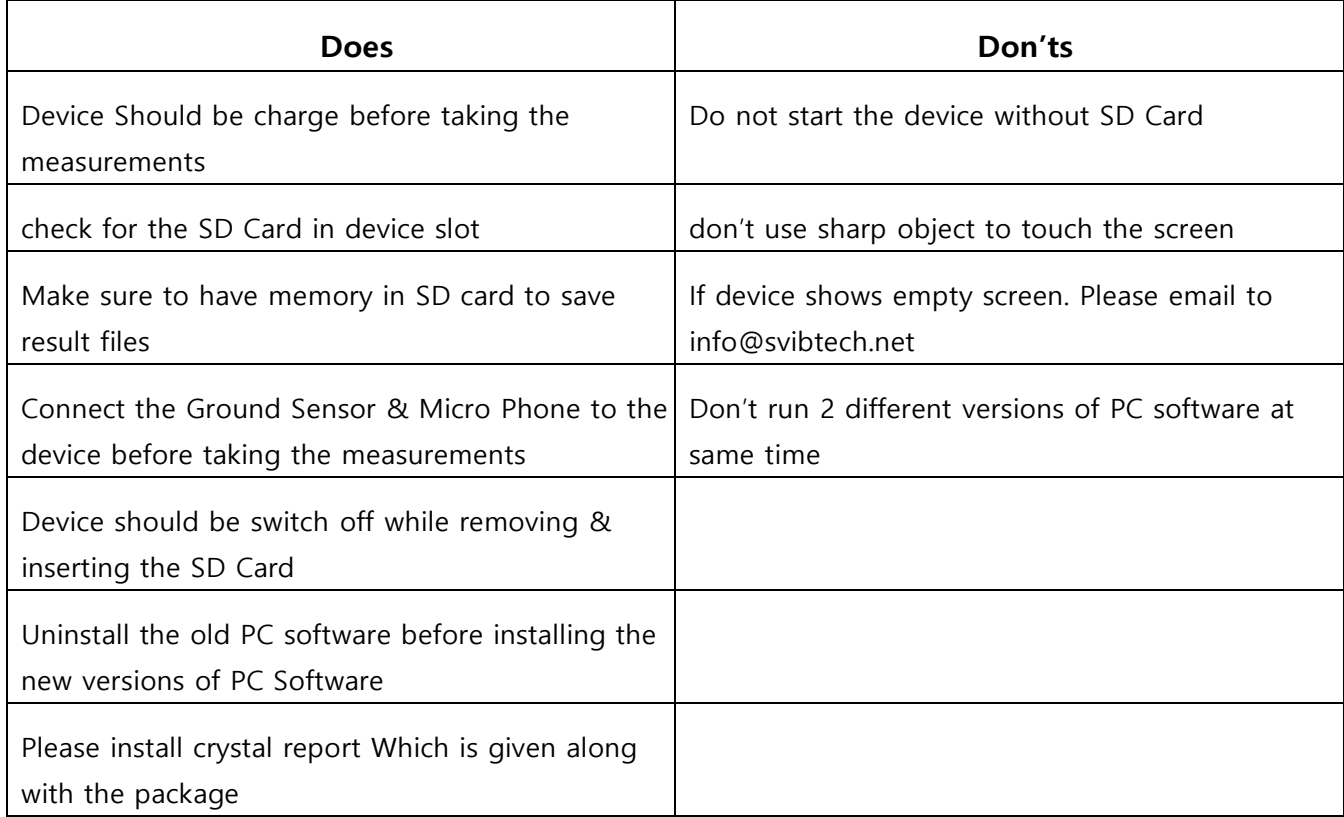

# **[ICON of the EVS]**

<span id="page-4-0"></span>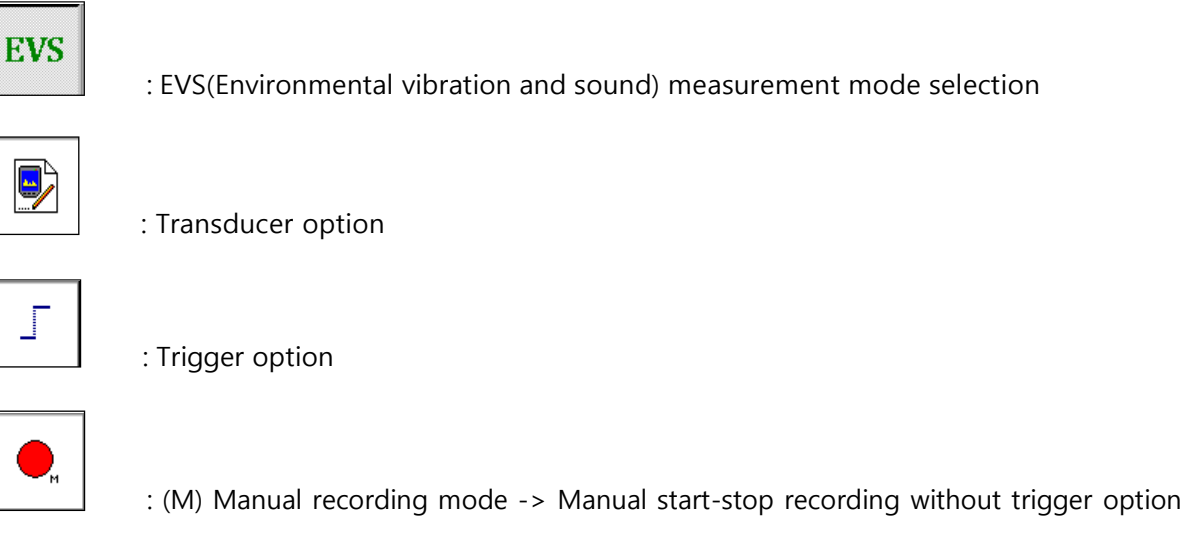

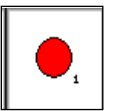

: (S) Single recording mode -> Auto single recording with trigger option

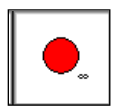

: (C) Continuous recording mode -> Auto continuous recording with trigger option

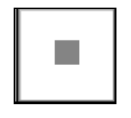

: Manual Stop

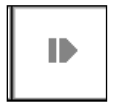

: Open the saved result

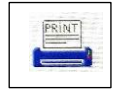

: Print the saved results

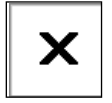

: Exit from program

# **[Procedure of the EVS]**

#### <span id="page-5-1"></span><span id="page-5-0"></span>**1. Device Software Launching:**

You can see the window if you turn on.

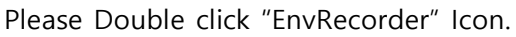

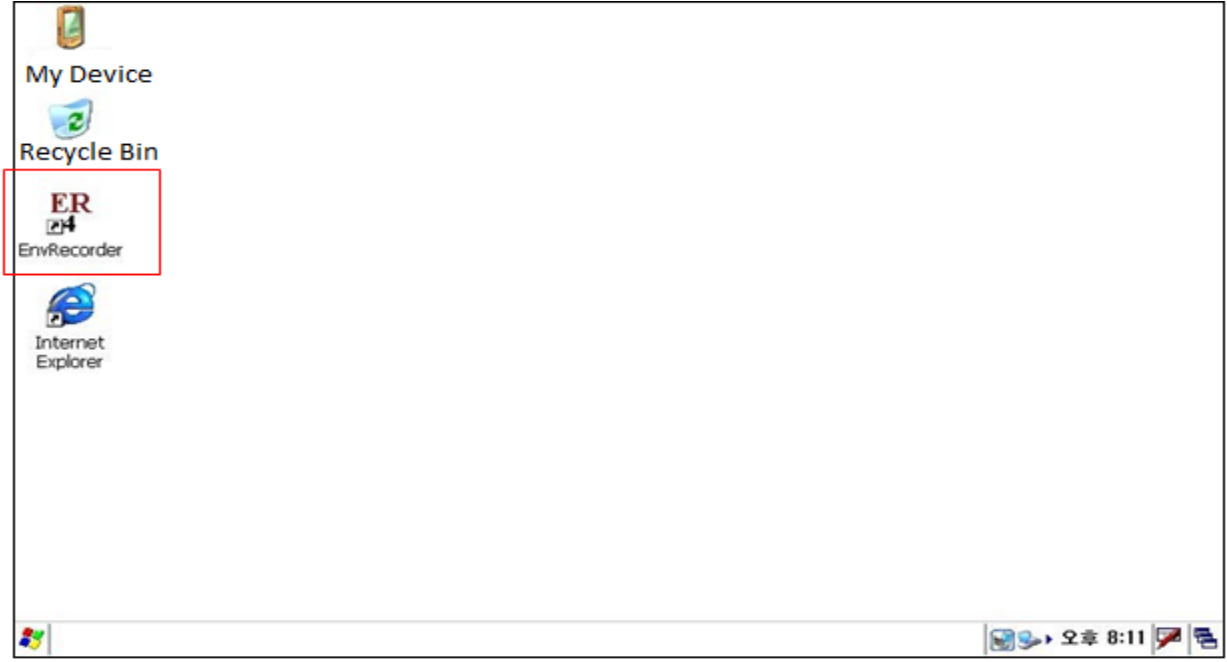

# <span id="page-5-2"></span>**2. EVS Settings:**

r.

Please click "EVS" and then "File" if it display as bellow window.

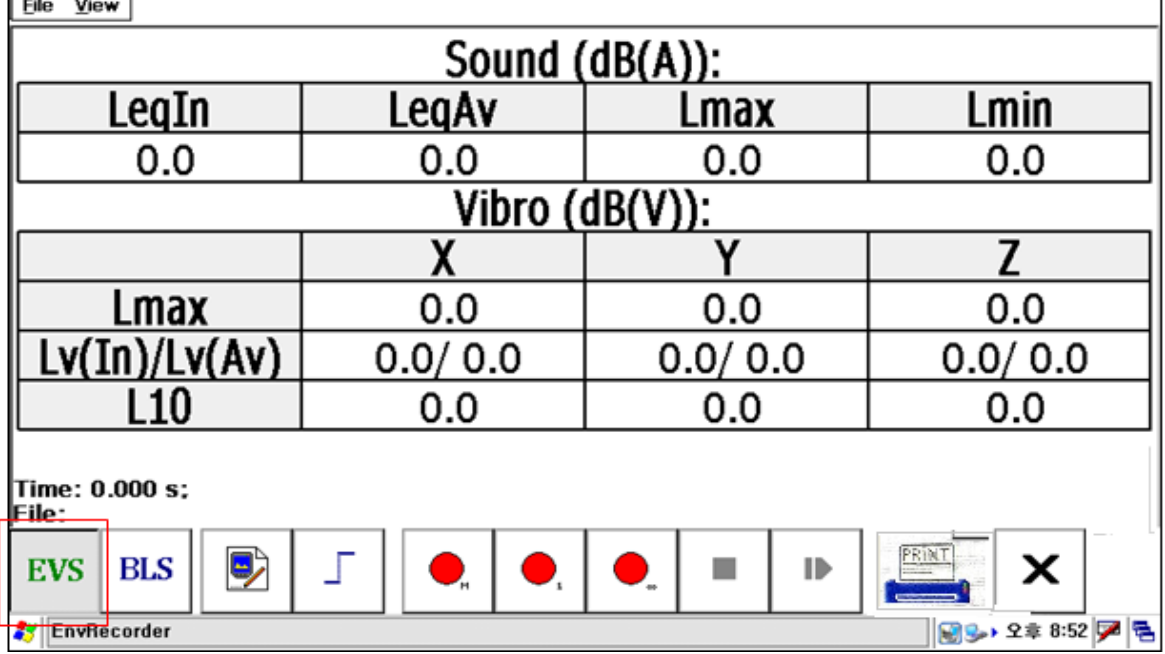

# <span id="page-6-0"></span>**3. Transducer Options:**

To set up Sensor, Please do "Transducer Options" in the file.

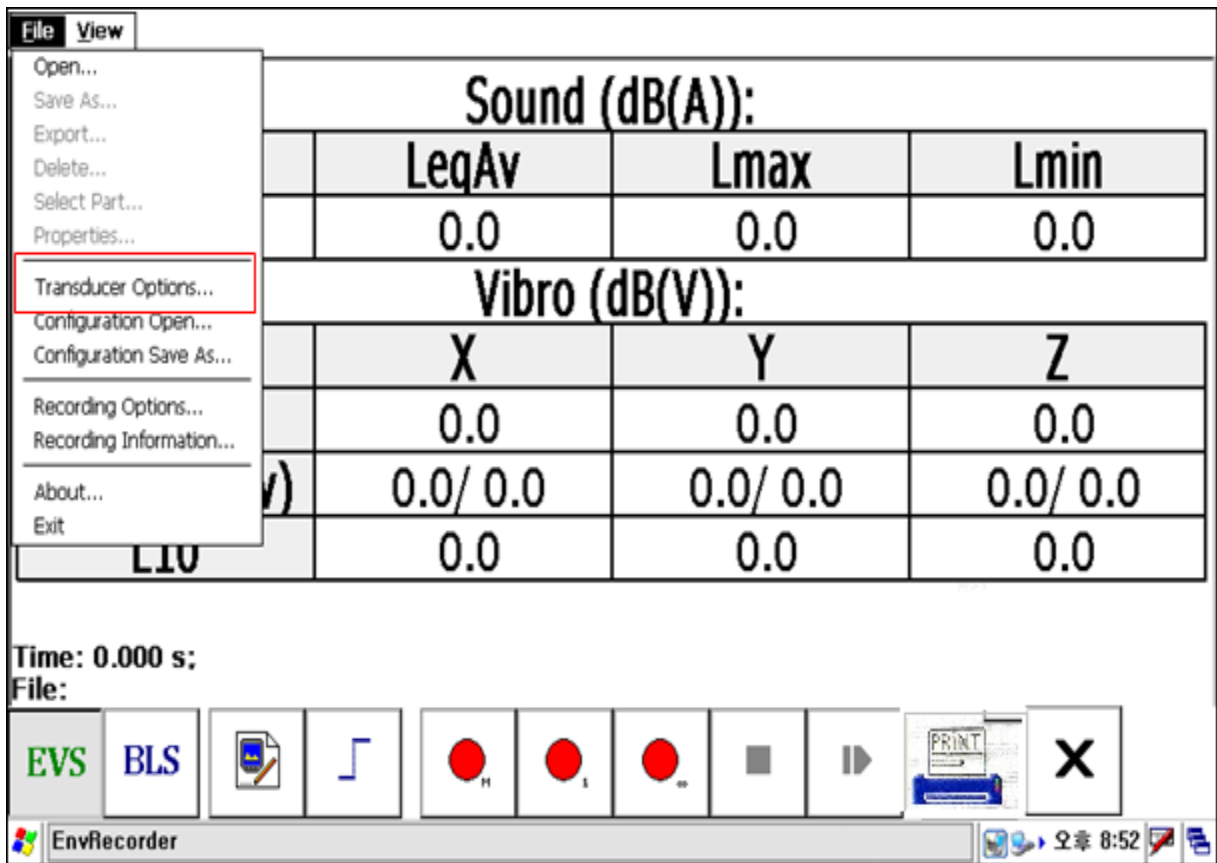

# <span id="page-6-1"></span>**3.1 Transducer Options Settings:**

# <span id="page-6-2"></span>**3.1.1. Transducer Options For V1:**

Please select "V1" at the bottom to set up "Channel 1". Put the Sensitivity of sensor,

with the calibrator, please put the "Norminal RMS" value and "Nominal Frequency" that the output of vibration calibrator was from, Please fix the vibration sensor with "X" direction, and then give the calibration signal, do the "Claibration channel 1" at the bottom, the channel 1 will automatically calibrate with the "Calibr. Coef" value. You can manually do the calibration if you meet an error. Manually to do the calibration, please put the sensitivity of the sensor and give the calibration signal, and then click "OK", and move the "Measurement window" to check the measuring value and put the "Calibra. Coef." value to be corresponded with the calibration signal value.

# <span id="page-6-3"></span>**3.1.2. Transducer Options For V2,V3:**

for the "V2"(Channle 2), "V3"(Channel 3), Please put the sensivity of vibration sensor's "Y' and "Z" axis, and put the "Calibr. Coef." Value as "X" axis.

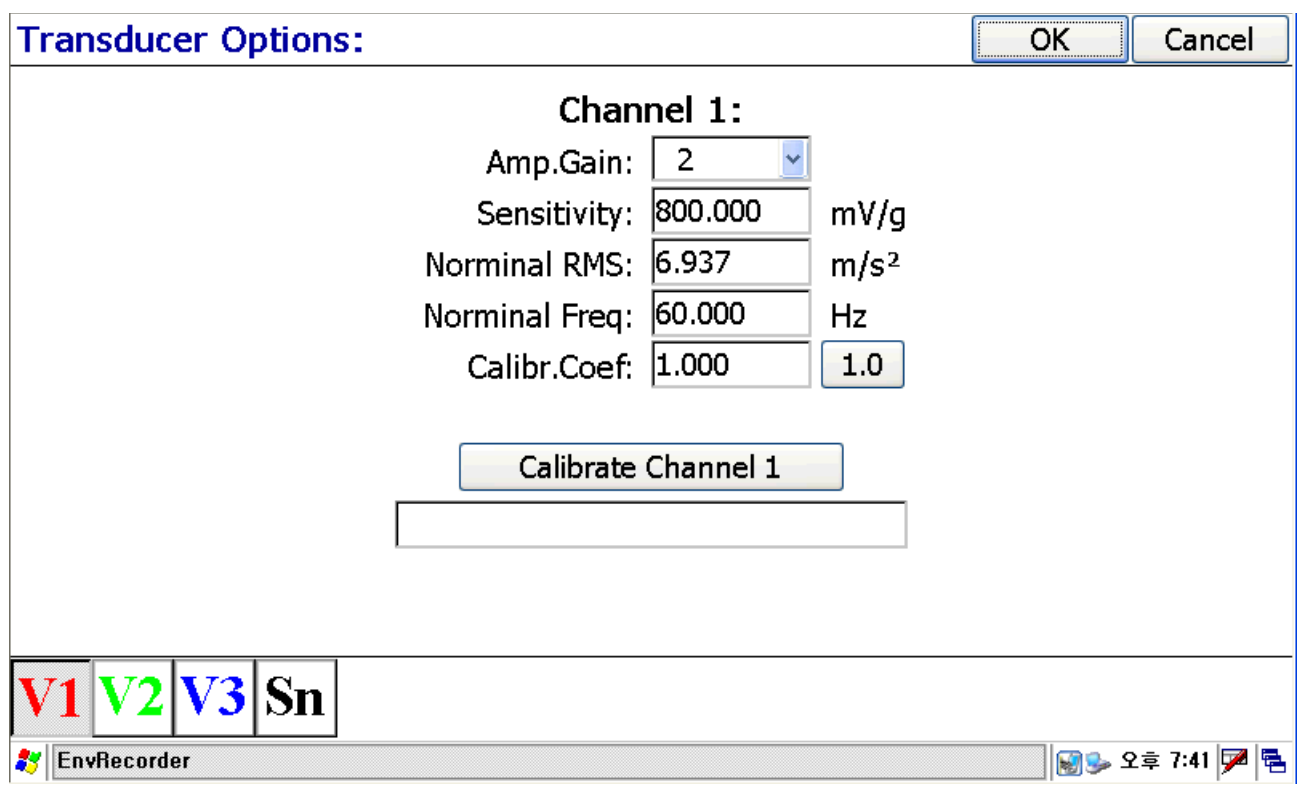

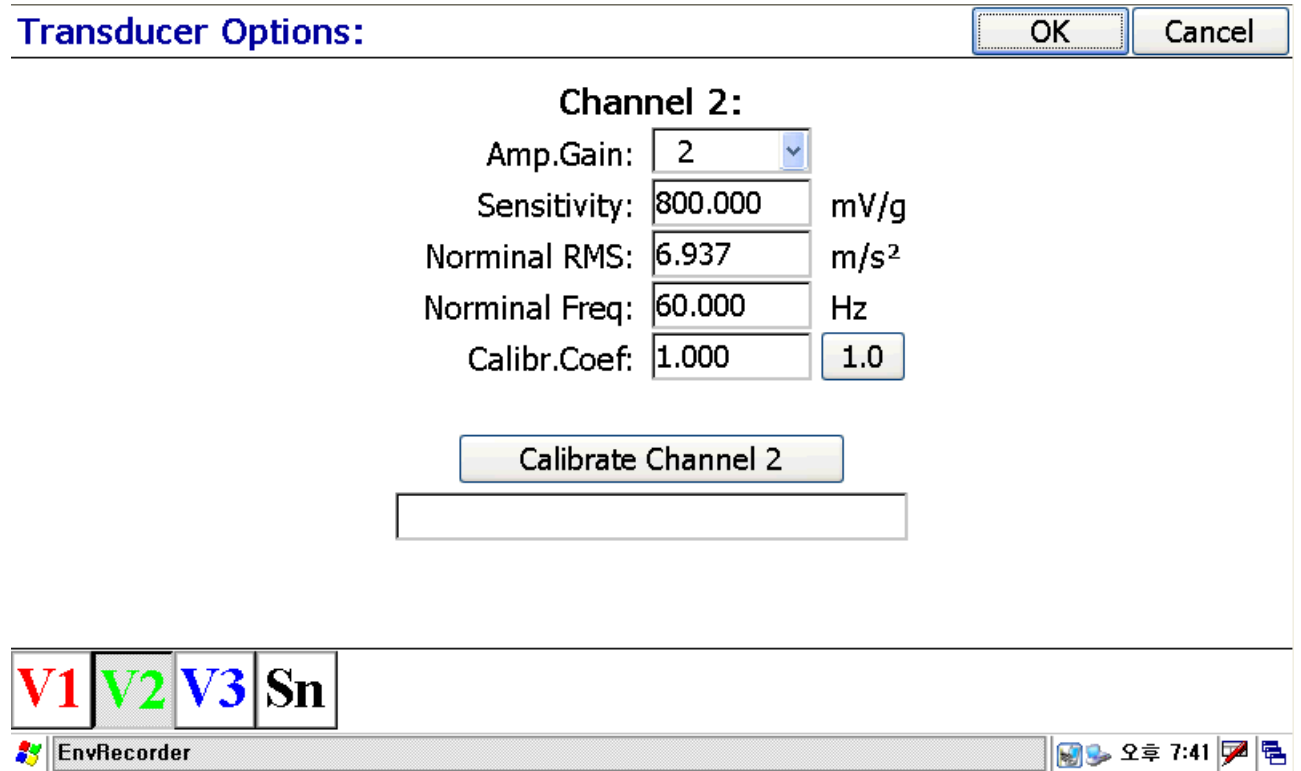

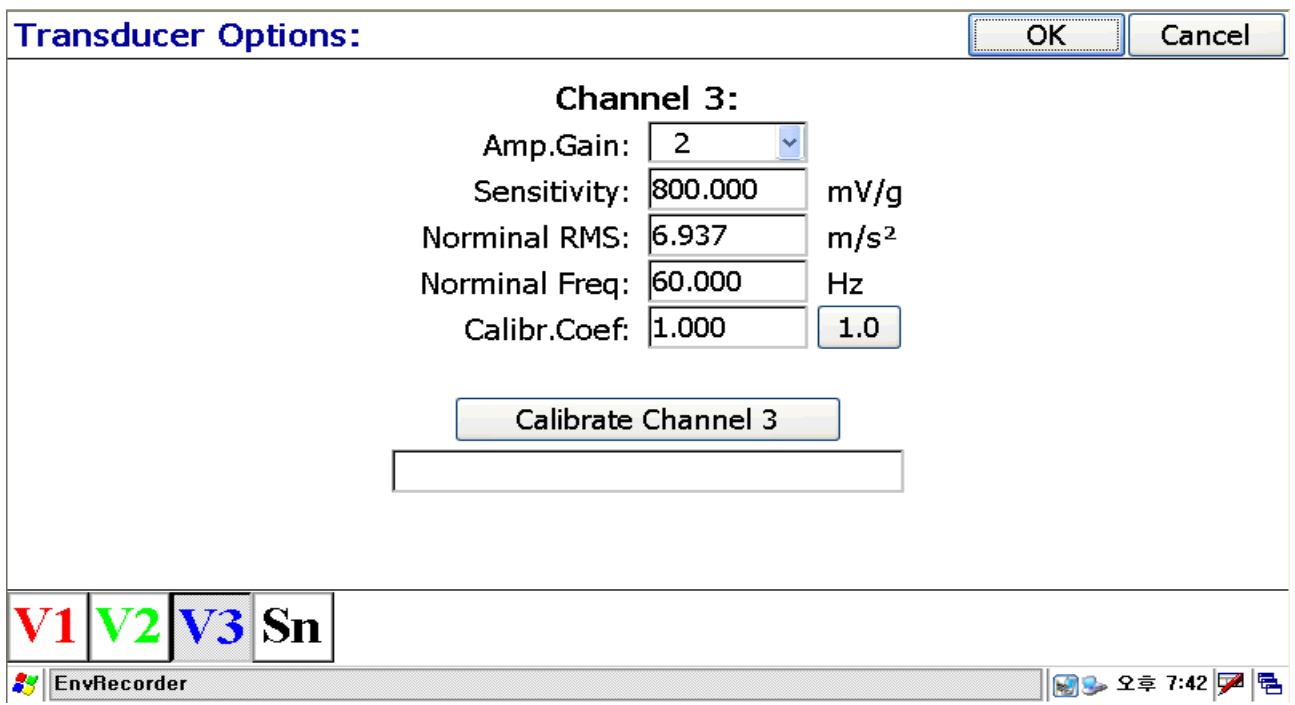

# <span id="page-8-0"></span>**3.1.3. Transducer Options for V4:**

"Please put the sensitivity of the microphone for the Sn"(Channel 4), and connect the sound calibrator with 94dB output at 1kHz to the microphone, and generate standard signal, and click "OK"to move measurement window, and check the measuring value, please put "Calibra. Coef" value to becorresponded with that Leq value is 94dBw. If you finished all channels, please click "OK" to exit.

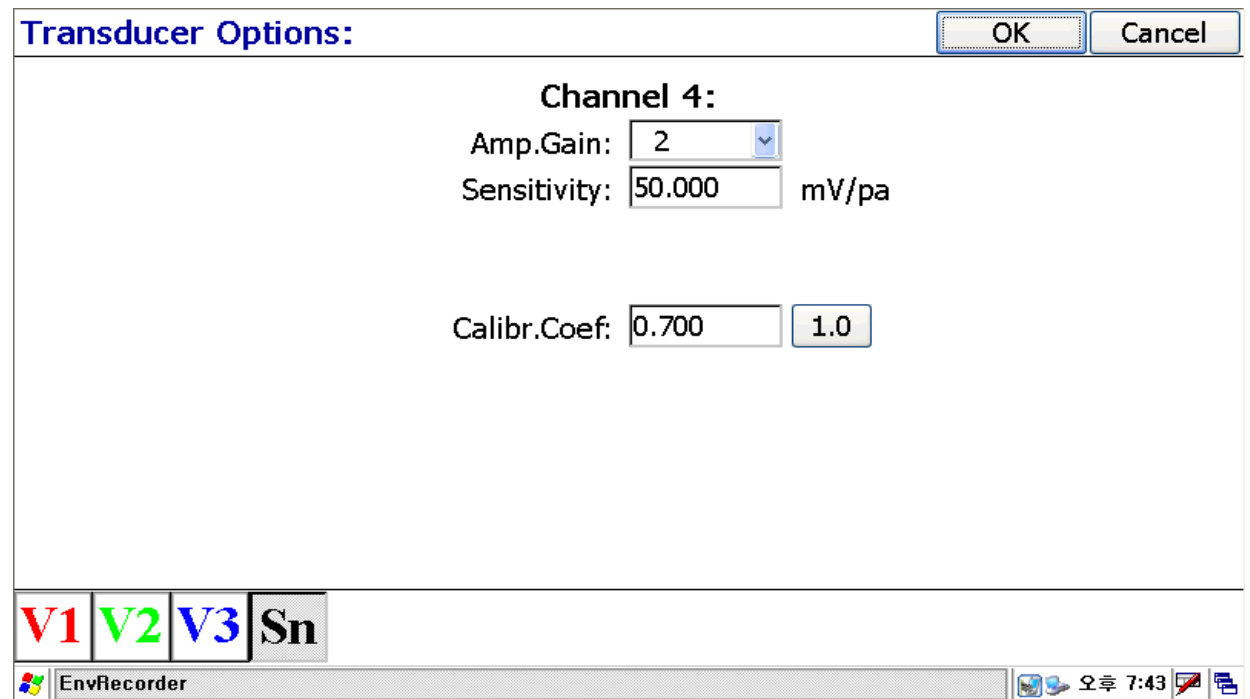

# <span id="page-9-0"></span>**4. Recording Options:**

Please move "File" menu again to do "Recording Option".

- a. File Name : write the file name to be stored
- b. File Format, PCM : select the file format to be stored.

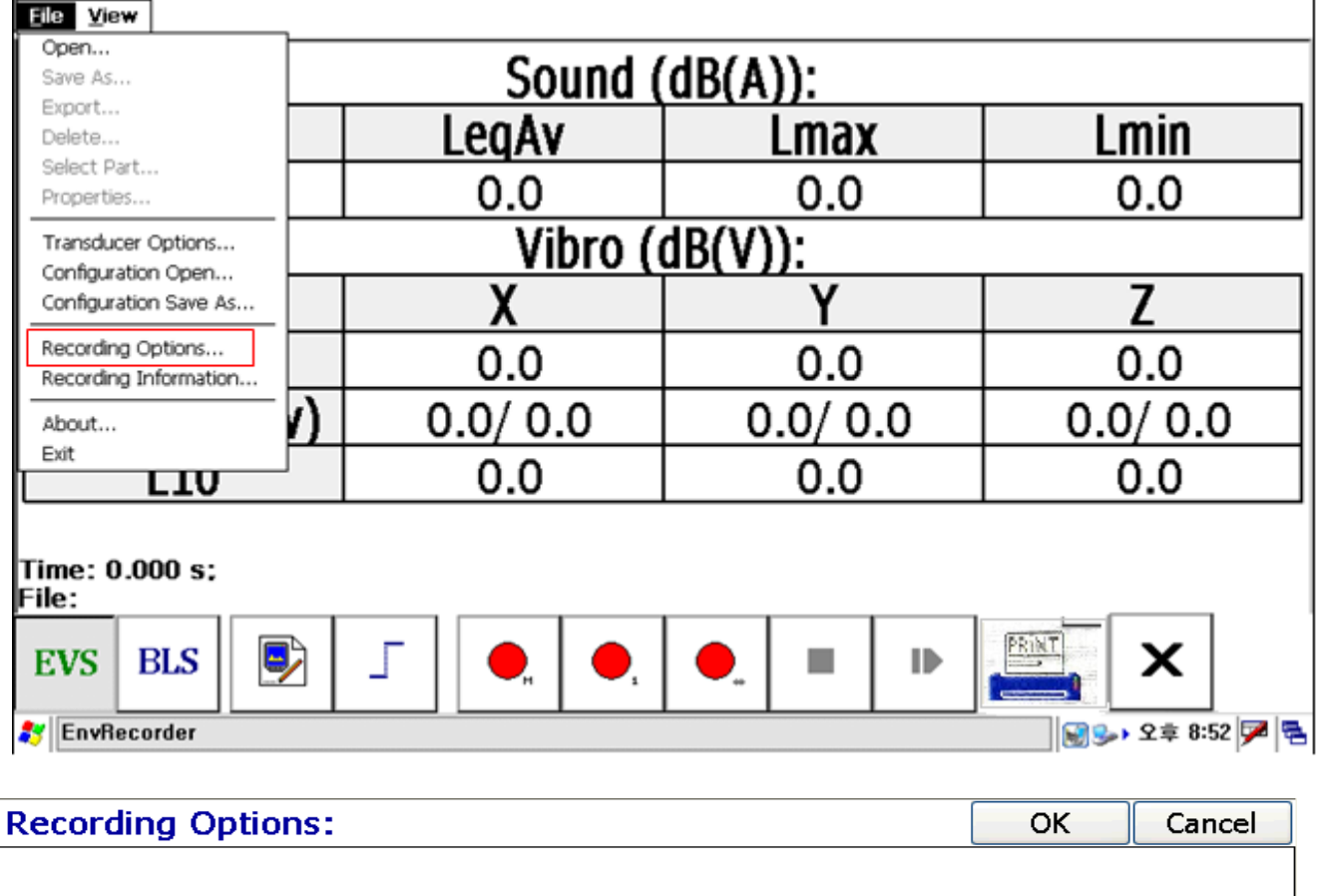

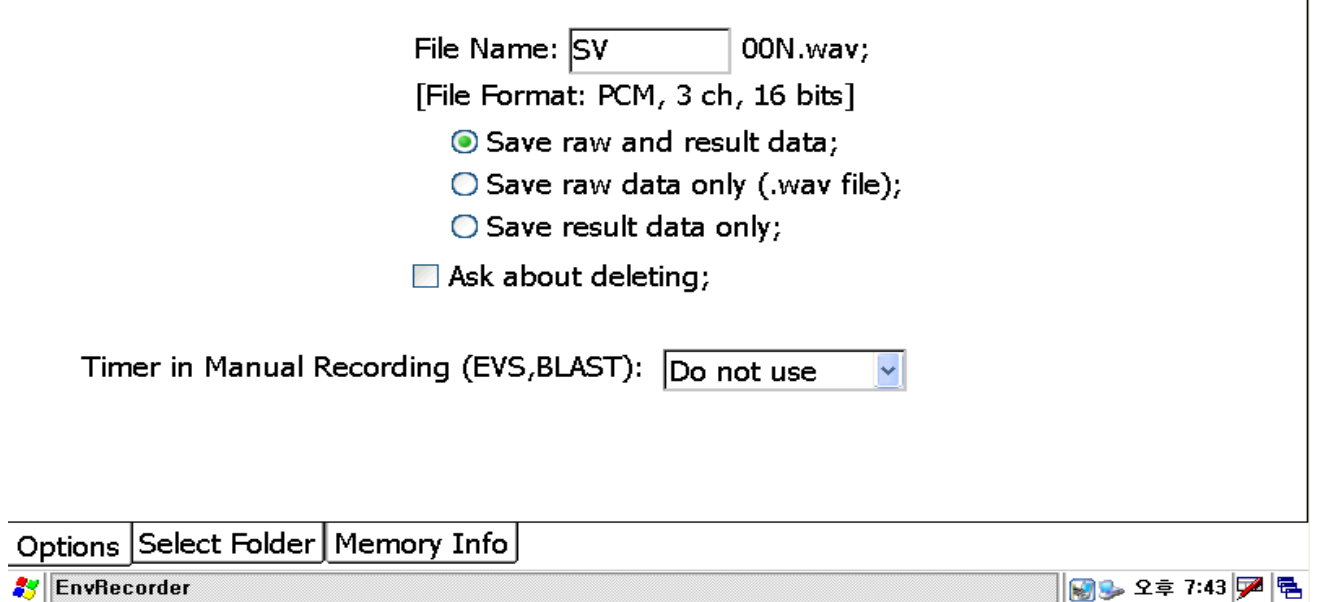

# <span id="page-10-0"></span>**4.1. Folder selection:**

Select "Folder" at the bottom in the "Recording Options", and select the position to save the File.The data has to be saved in the SD Memory by our program.

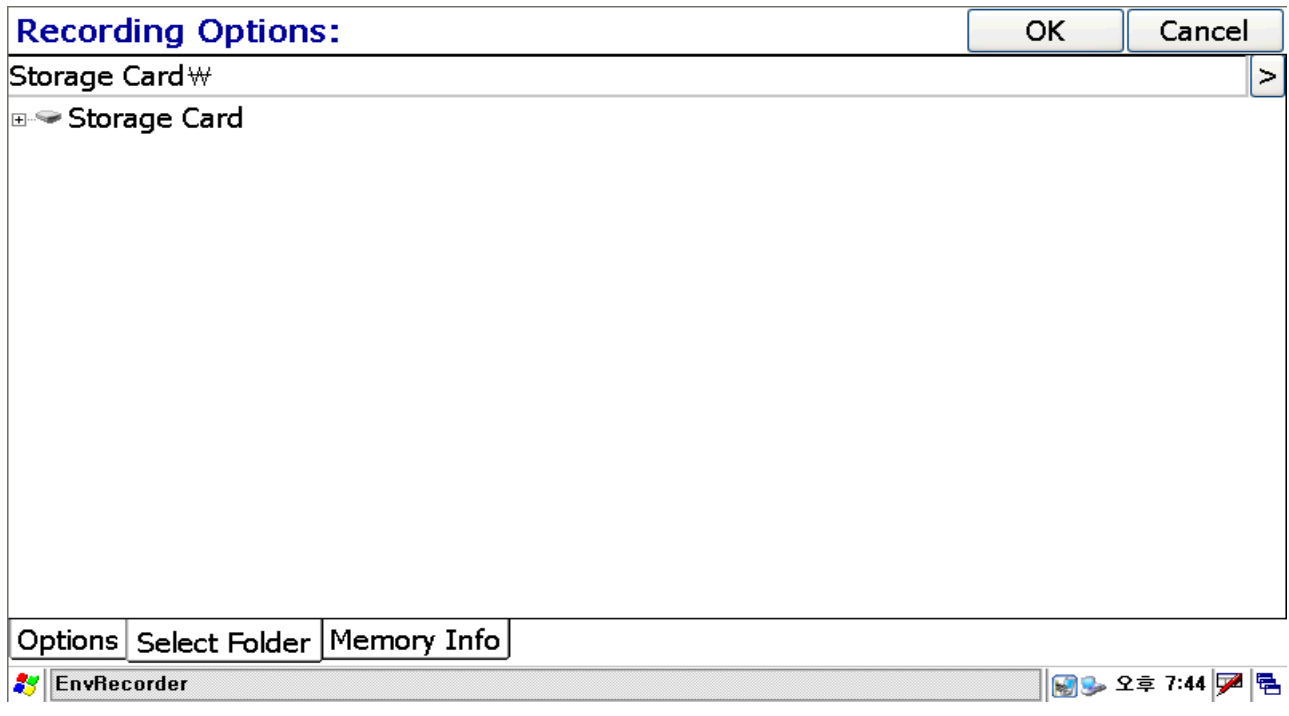

# <span id="page-10-1"></span>**5. Trigger Options Display:**

If display measurement window, click icon at the bottom.  $\vert T \vert$ 

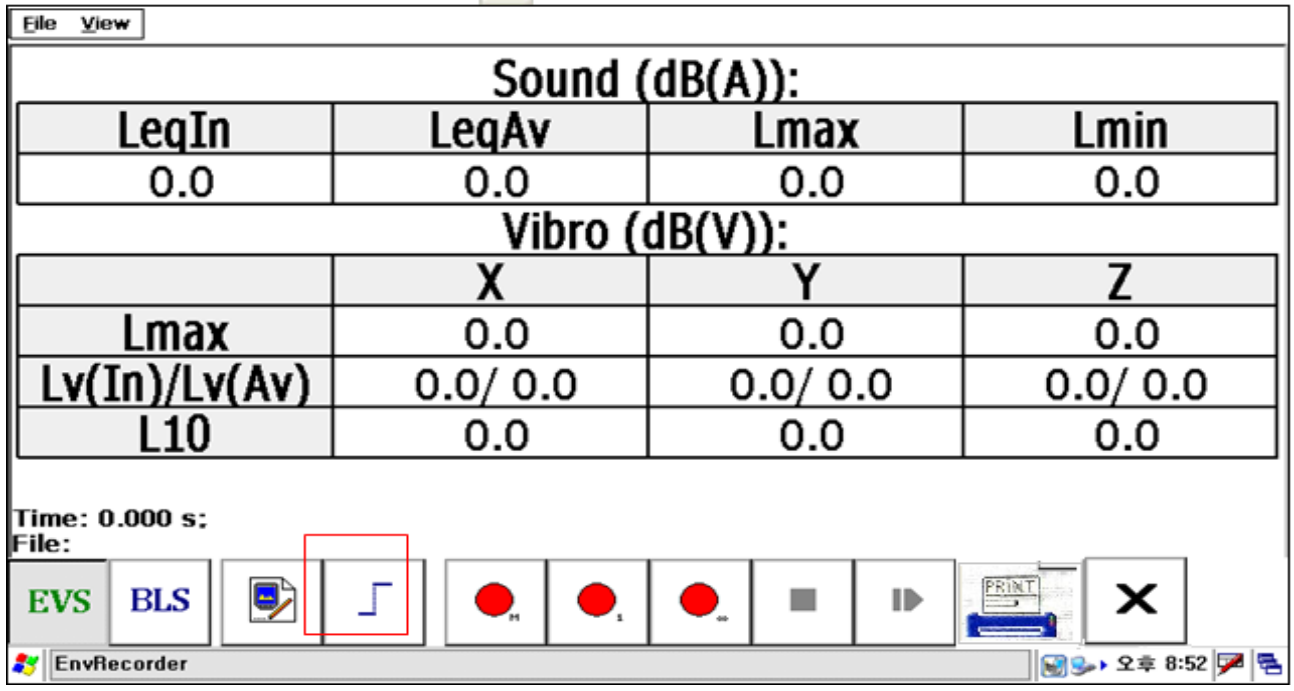

# <span id="page-11-0"></span>**5.1. Trigger Options Settings:**

Move "Trigger Options" window, and set up "trigger level" with dB by "Vibration RMS", and select "Recording Time". You can select "Trigger Level" by 1 dB step from 45dB to 60dB, Recording Time can be selected among 1s, 2s, 3s, 5s, 10s, 1min, 5min, 1hour. Please click "OK".

#### **Trigger Options:** OK Cancel  $|51.0$ Trigger Level (Vibration RMS): × dB 47.0  $\hat{\mathcal{E}}$ Recording Time: 48.0 49.0 50.0 51.0 52.0 53.0 54.0 55.0 56.0  $57.0$ 58.0 59.0 60.0 **AV** EnvRecorder **Trigger Options:** OK Cancel Trigger Level (Vibration RMS): 51.0 ۳I  $dB$ Recording Time : 1 sec  $1$  sec 2 sec 3 sec 5 sec  $|10 \text{ sec}|$  $1$  min  $5 \text{ min}$ |1 hour

**AV** EnvRecorder

 $\left\| \widehat{\mathbf{g}} \right\|_2 \leq 2$ 후 7:45  $\left| \overline{\mathbf{Z}} \right|$  팀

# <span id="page-12-0"></span>**6. Analyzing Options:**

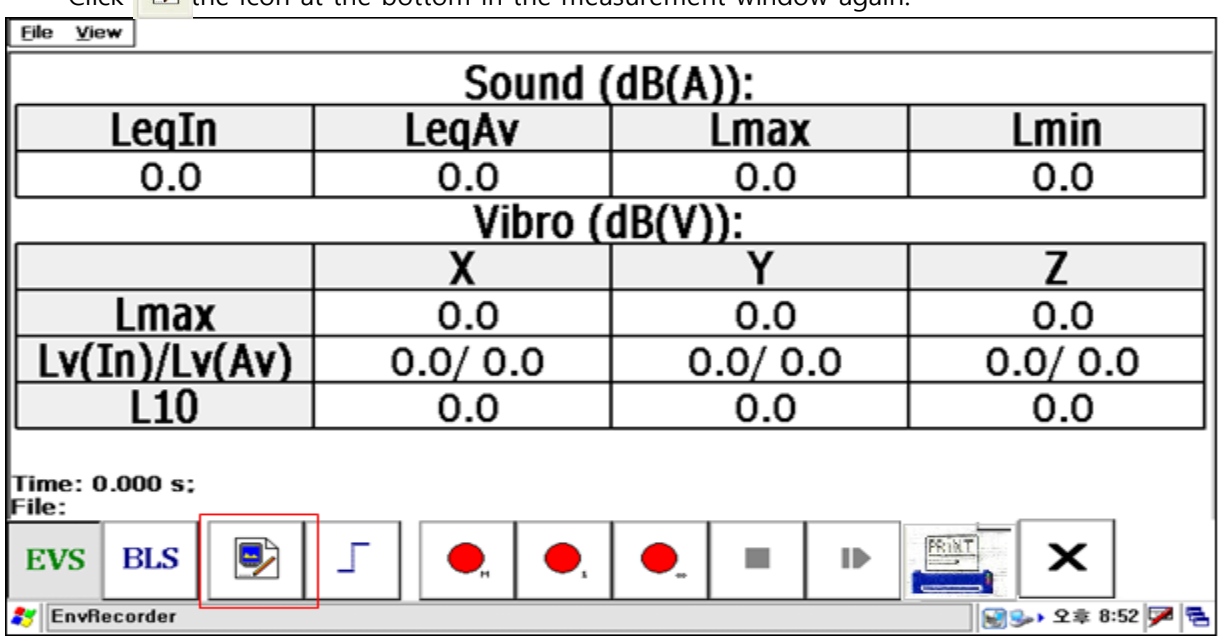

Click  $\Box$  the Icon at the bottom in the measurement window again.

# <span id="page-12-1"></span>**6.1. Analyzing Options Settings:**

Move to "Analyzing Options" window, and set up the options of Sound channel and Vibration channels.

# <span id="page-12-2"></span>**6.1.1. Sound Channel:**

Select "Integration time (F, S)", "Frequency Weighting (Z, A, B)", "Time Weighting(S, F, I, U)". Usually, please select "Fast" for the "Integration time" and select "A" for the"Frequency Weighting", and select "Fast" for the "Time Weighting".

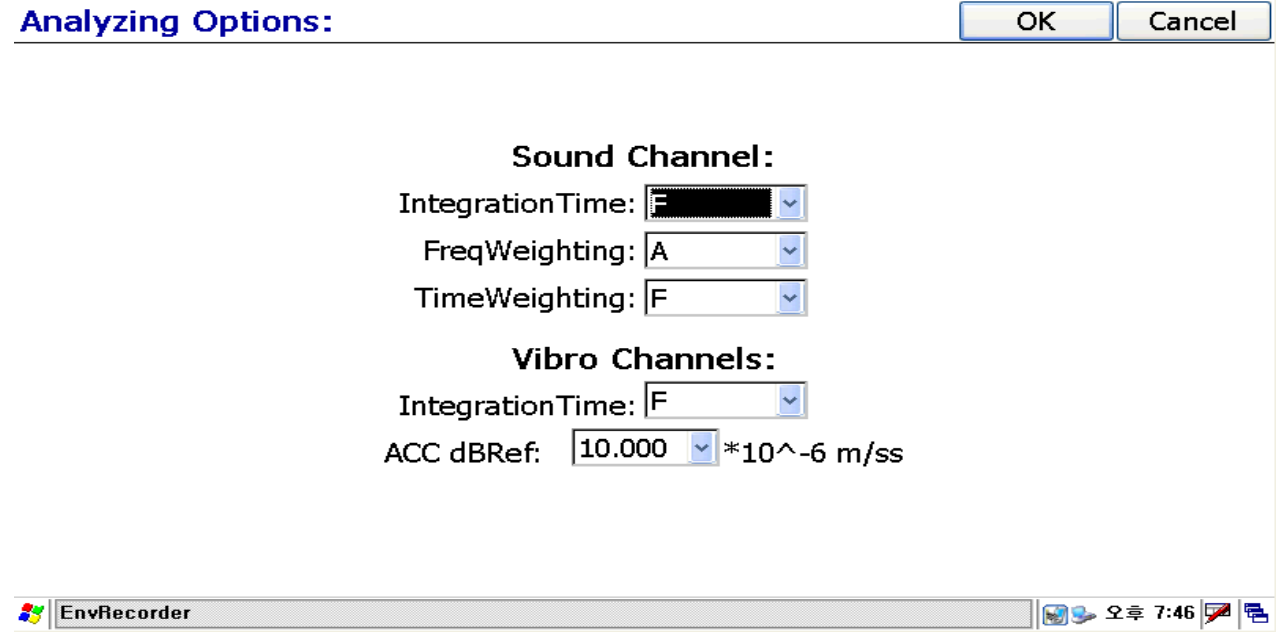

# <span id="page-13-0"></span>**6.1.2. Vibration Channel:**

Set up "Integration Time(F, S)" and "dBref" value of vibration. Generally,select "Slow", and put 10 \* 10^-6 m/ss for ACC dBref value. And click "OK".

[참조] Sound Channel-Integration Time : S(Slow) integrate every 1 second, F(Fast) integrate every 125ms, and calculate Euivalent Sound Level(Leq).

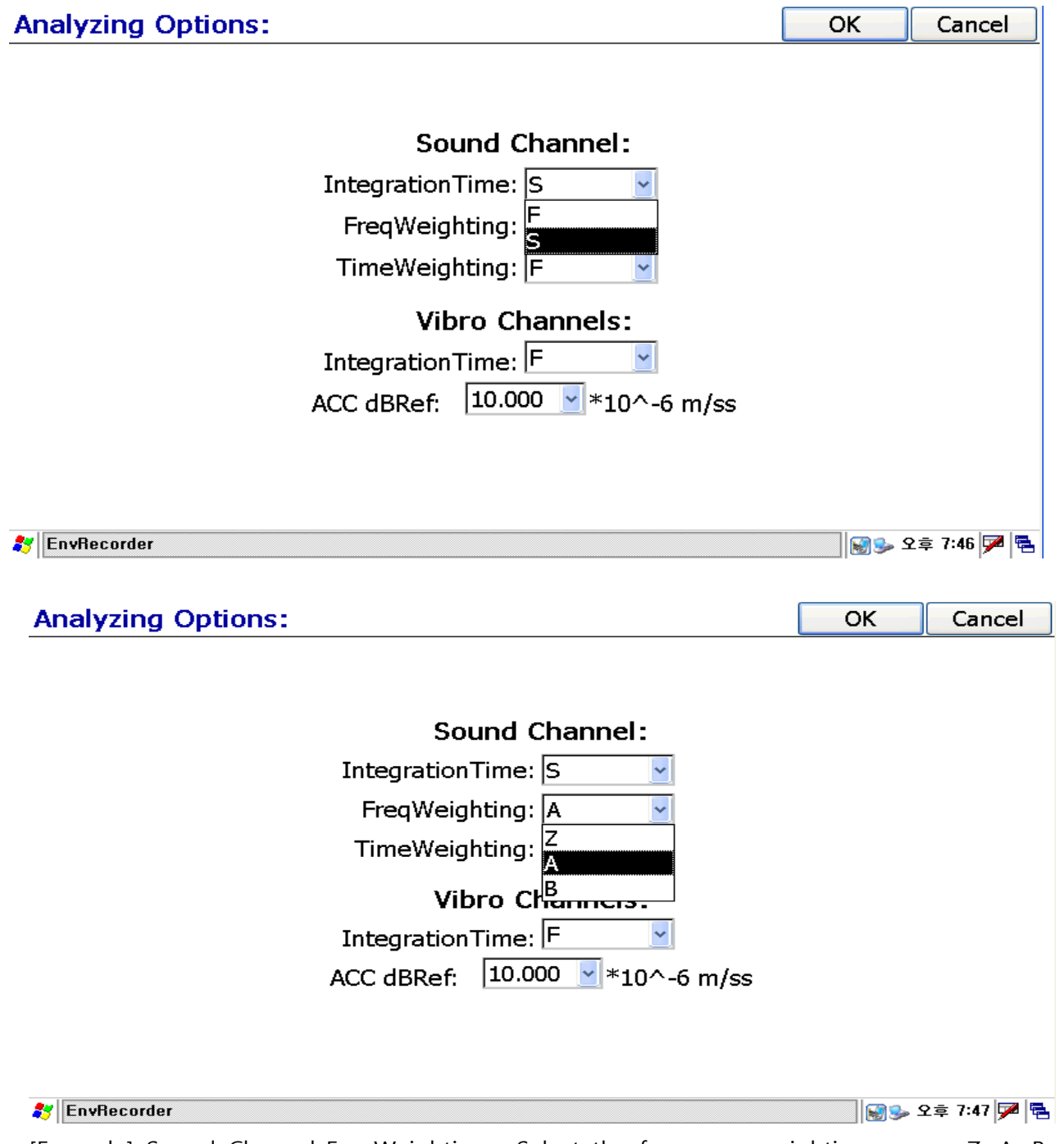

[Example] Sound Channel-FreqWeighting : Select the frequency weighting among Z, A, B. A frequency weighting is designed to meet with human ear.

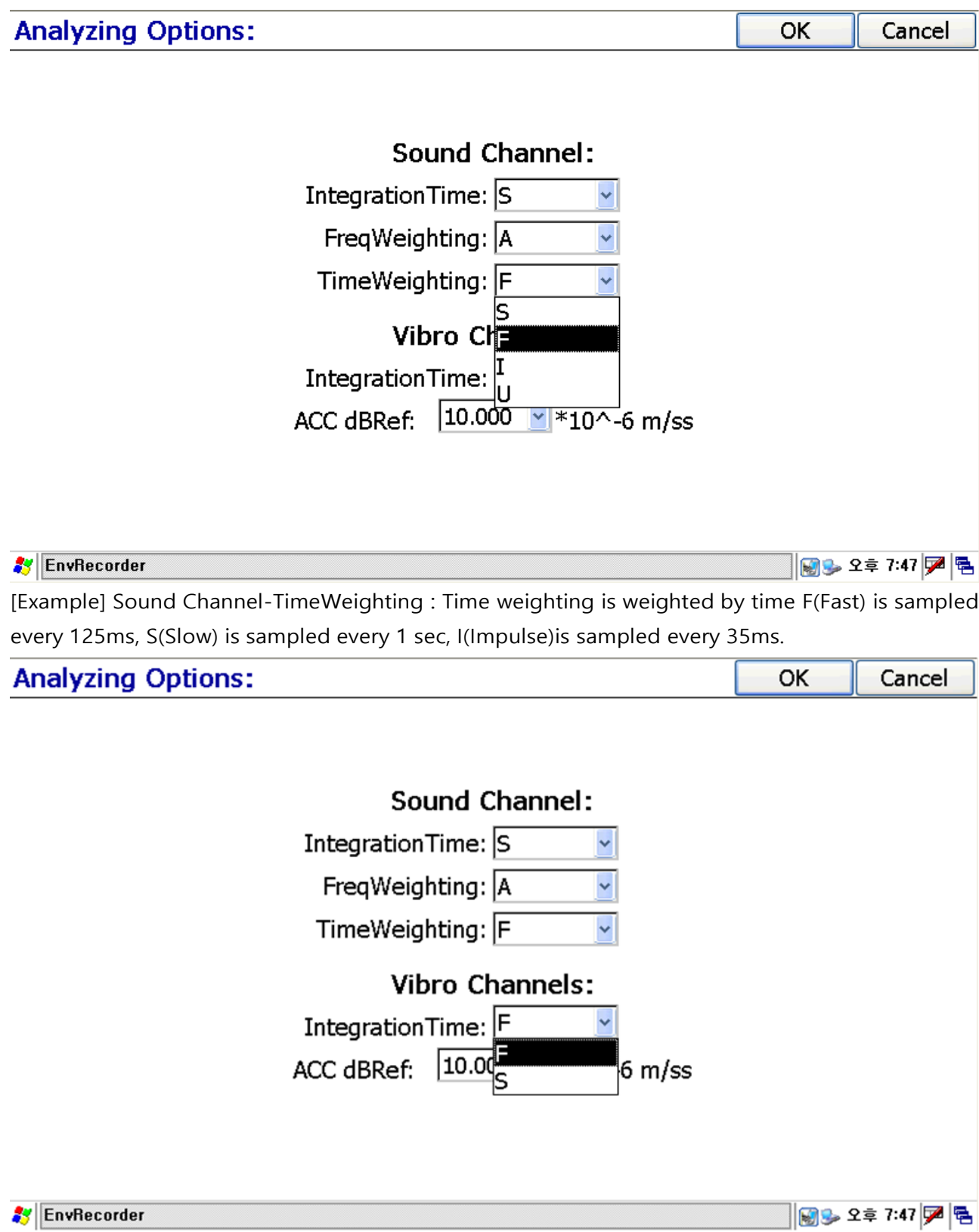

[Example] Vibro Channels-IntegrationTime : Set up Integration time for the vibration channels. F(Fast) has 100ms of integration time, S(Slow) has 1 sec of Integration time.

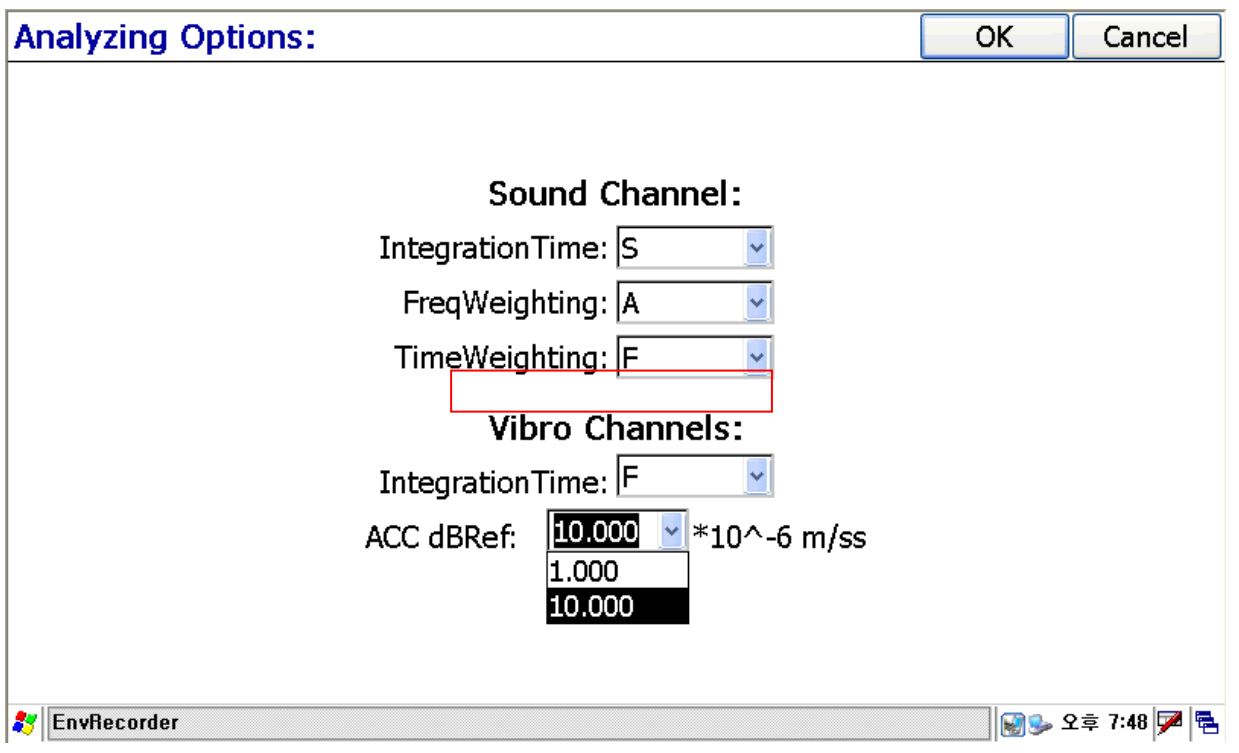

[Example] Vibro Channels : Please select between 1 and 10, Usually 1 is used in Europe as a vibration reference value, Korea and Japan are used 10.

# <span id="page-15-0"></span>**7. Configuration Save As:**

After set up all, do "Configuration Save As" at the file menu. Select the position to be saved the "Configuration file", and write file name using the touch key board at the bottom, and click "Save". Tocall the saved configuration file, do and call "File-Configuration Open".

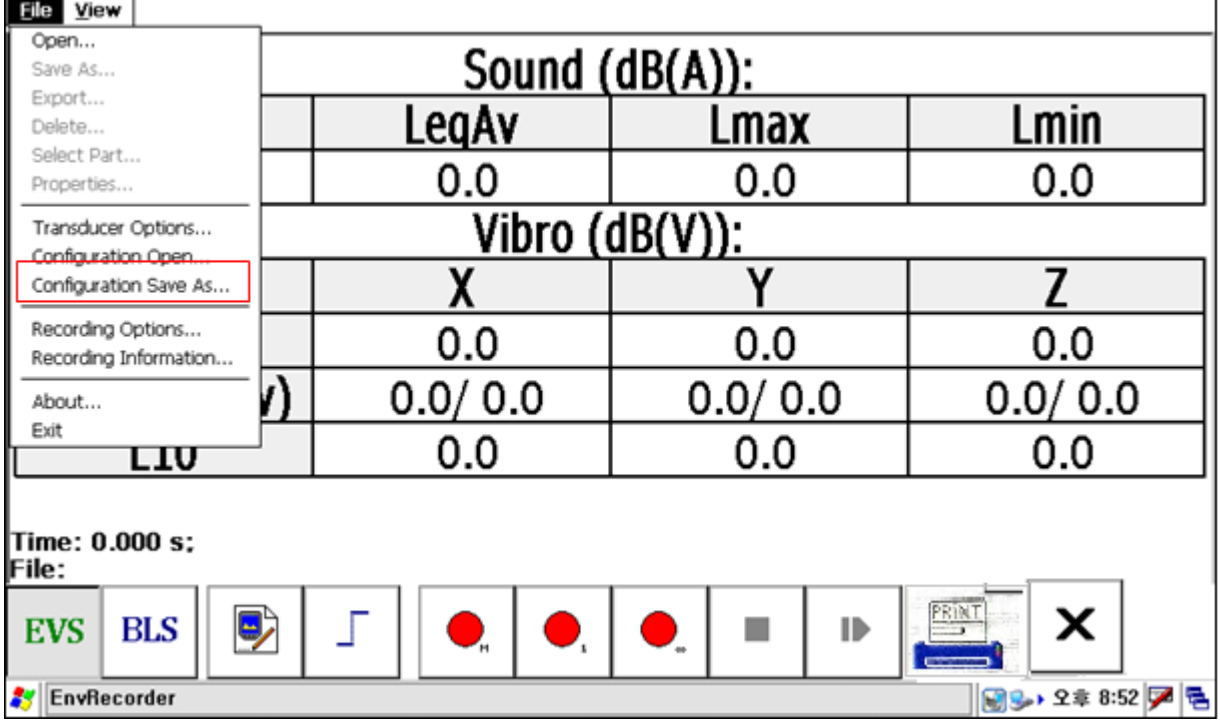

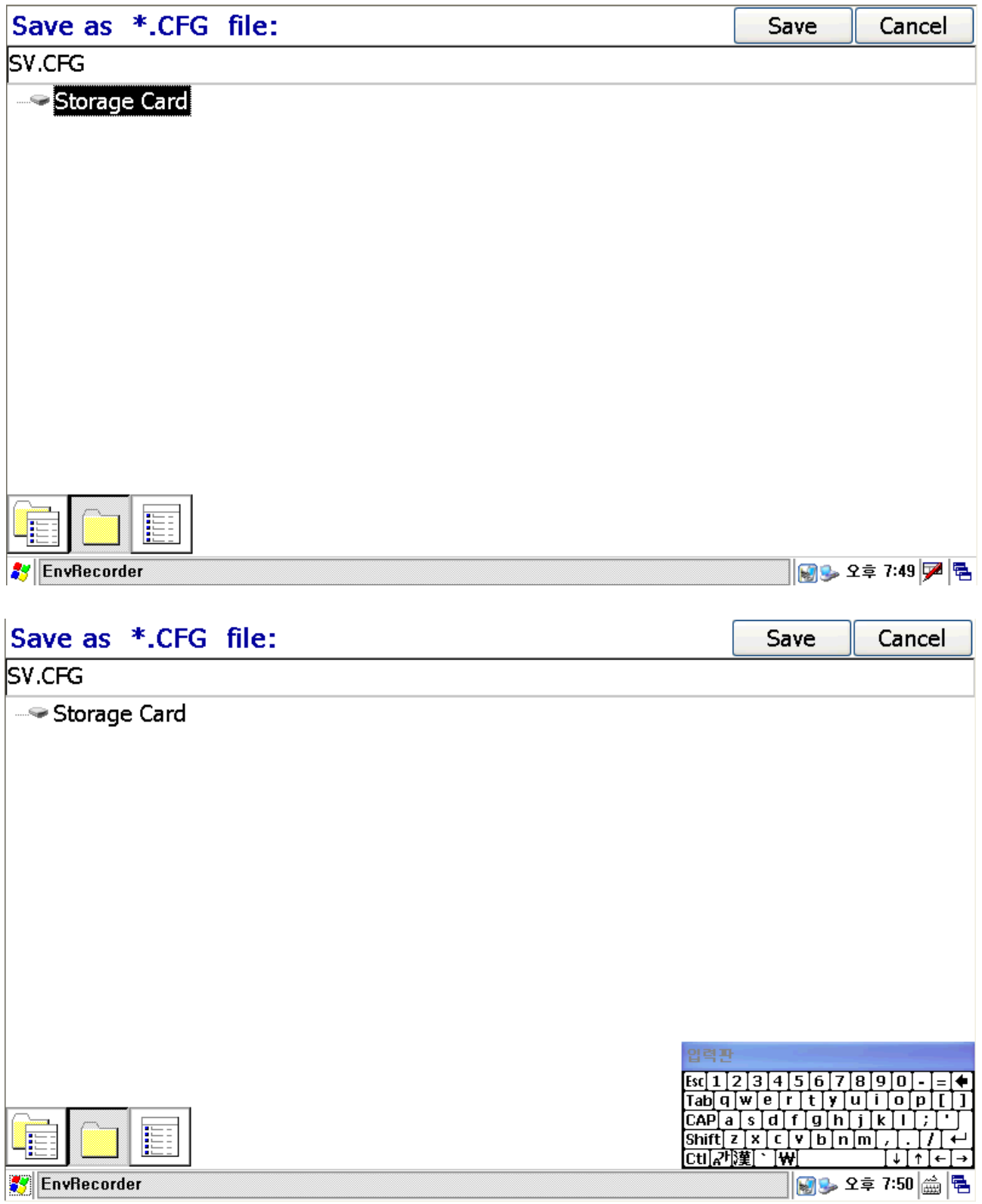

[Example] Click Key board Icon at the right side of bottom, to remove the key board icon from the display, select the key board disappear by pressing the key board icon.

# <span id="page-17-0"></span>**8. Configuration Open:**

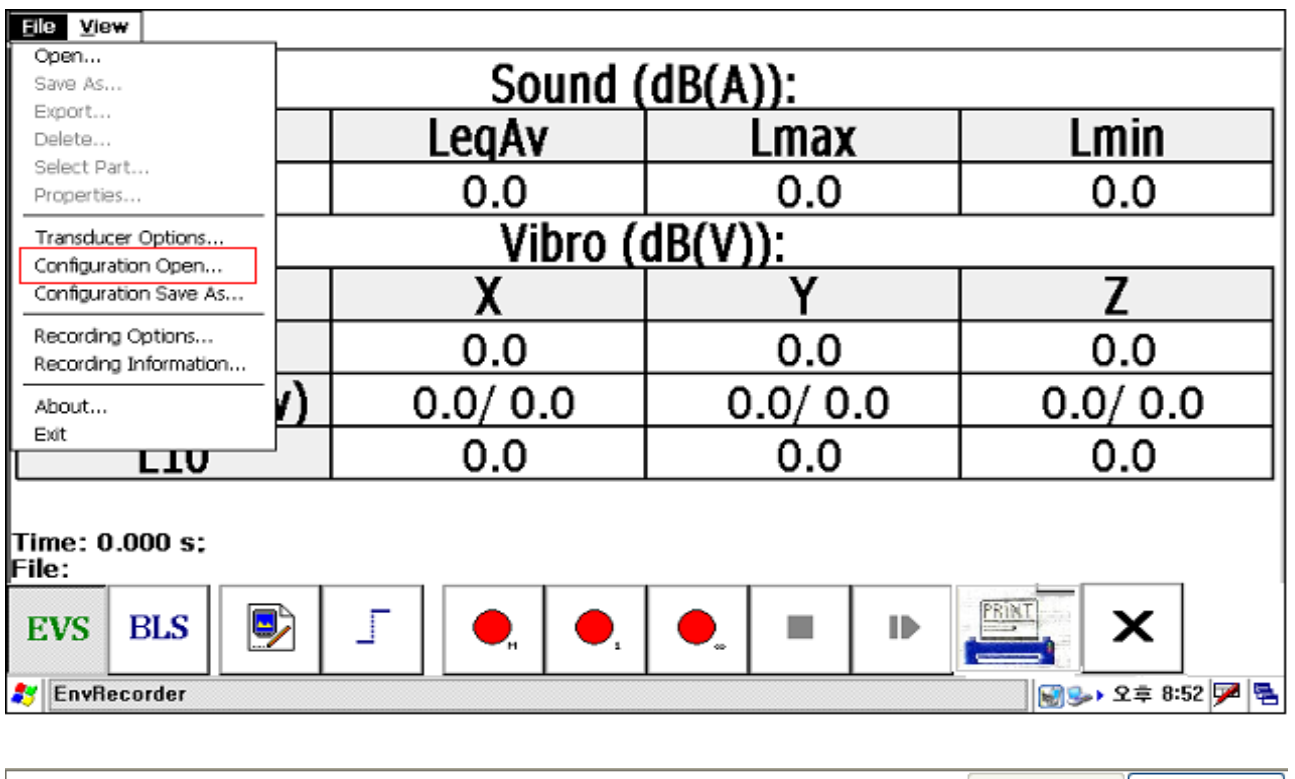

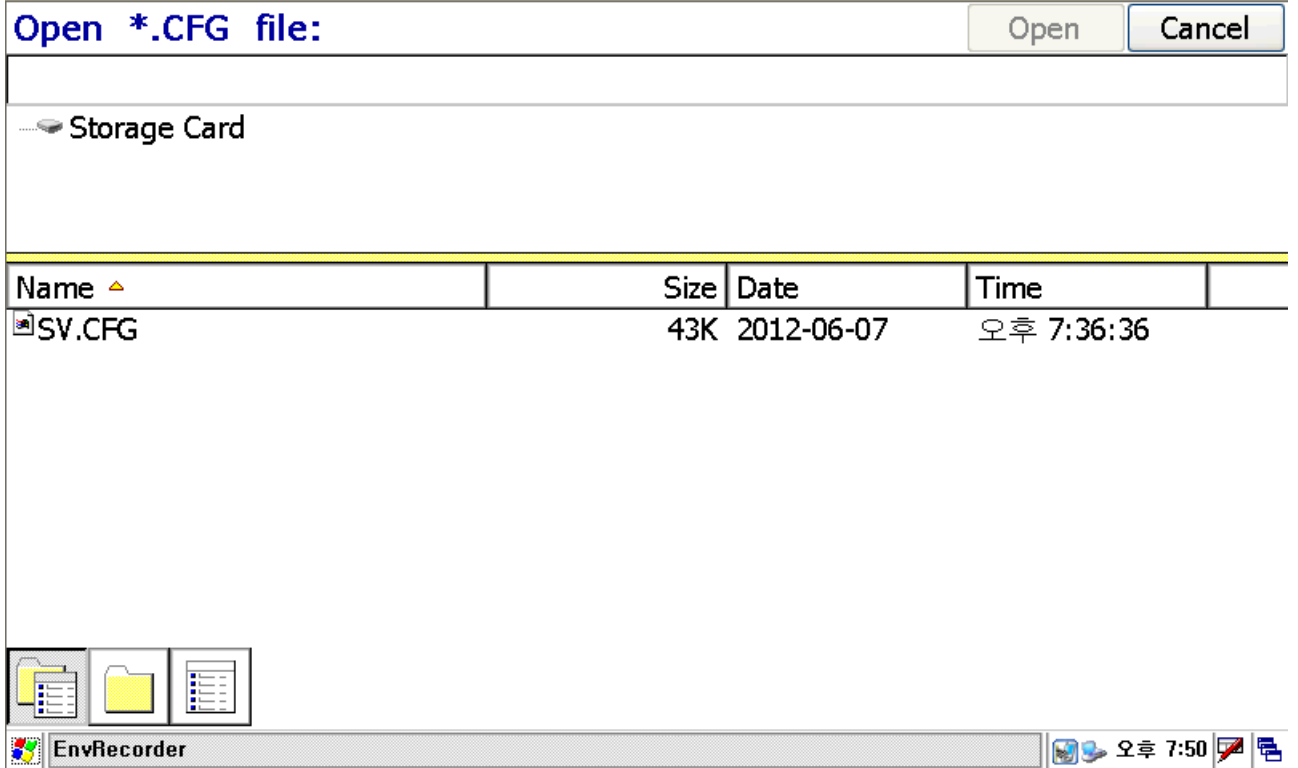

#### <span id="page-18-0"></span>**9. Taking Measurements:**

To do measurement and saving the measured data, use "Red recording" Icon.

#### <span id="page-18-1"></span>**9.1. Recording M:**

Click "Manual". Then you can measure and save till click "Stop"

#### <span id="page-18-2"></span>**9.2. Recording S (1 Recording):**

With "Single-shot recording option", it will be measured and saved by the recording time defined at Position 5.1.

# <span id="page-18-3"></span>**9.3. Recording C (Continuous Recording):**

If click "recording" Icon, It will start the data acquisition by the trigger level, andstop the data acquisition by defined time, and wait the next Trigger Level. If meet "Trigger Level" signal, it will measure and save the data till you click "Stop", continuously it will be doing the measurement and save the data repeatedly.

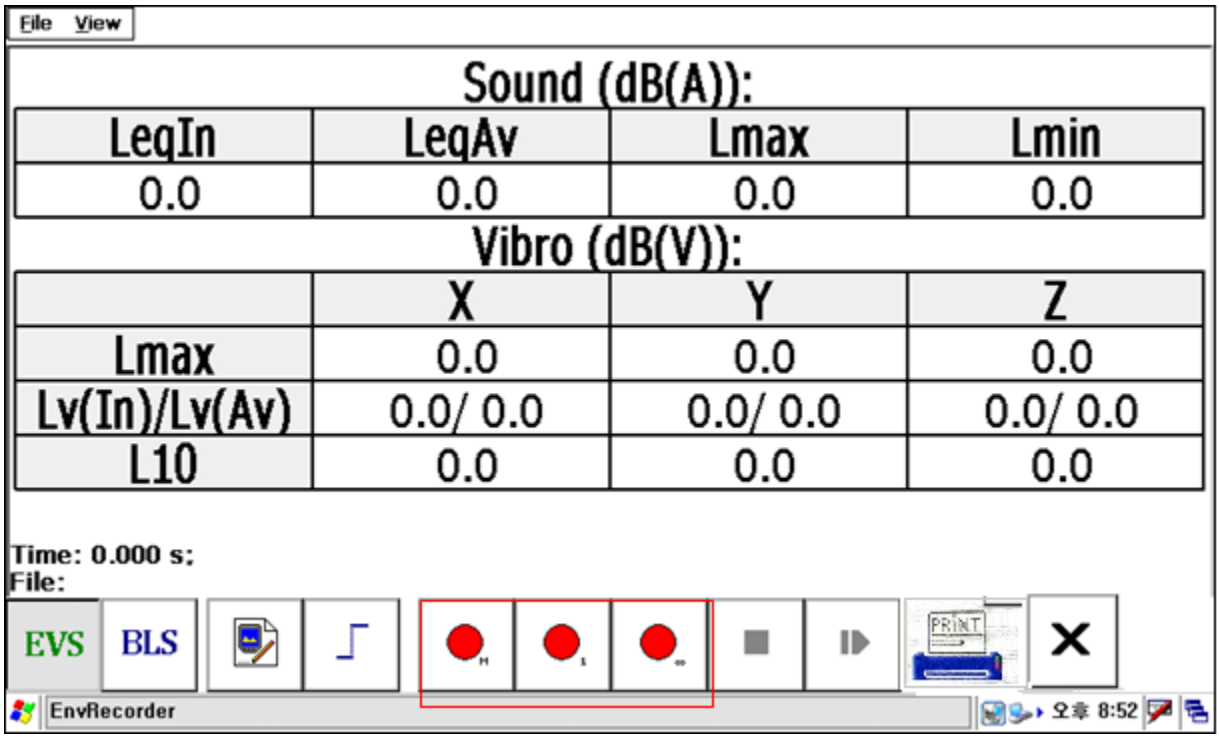

# <span id="page-18-4"></span>**10. Data saving to SD Card:**

The saved data will be stored in the SD memory card, you can move the saved data of the SD memory card to your PC, and you can analyze the data with the PC EVS analysis software.

#### <span id="page-19-0"></span>**11. Summary Printout:**

User can print only saved result file.

# <span id="page-19-1"></span> **11.1. Steps to take Summary printout of saved result file.**

- Feed the paper into the printer
- Connect the printer cable between device & Printer.
- Power on the printer.
- Select result file (menu File/Open… or toolbar or just saved file).
- Press [Print] button.

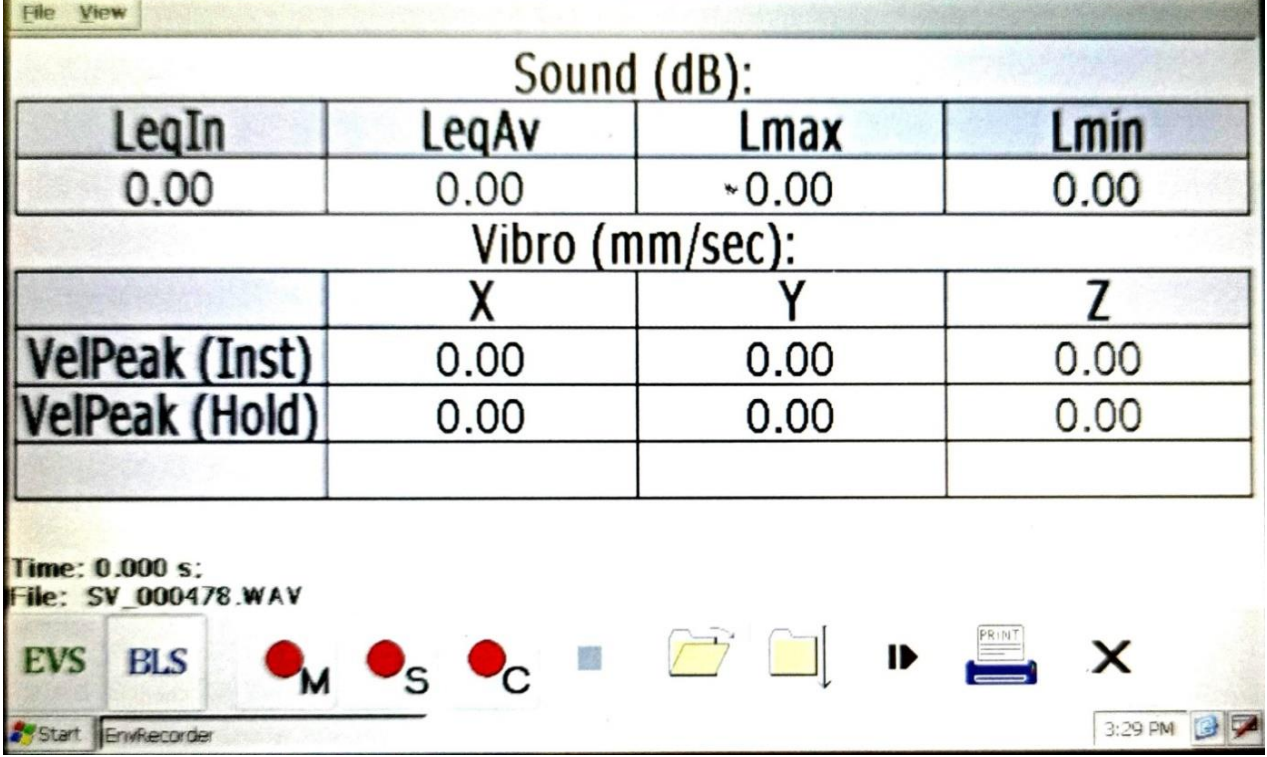

#### <span id="page-19-2"></span>**11.2. Print Preview of summary Printout:**

- Before printing the summary printout user can check file content with [Preview] function. Logo picture is not available in preview, just string "Logo here...".
- User can check all other check boxes (Print Name of File, Print Date of Measurement, Print S/N, Print GPS info, Print Transducer's info) as per user requirement.
- So the Print Preview of summary Printout will show the selected checkbox data & the result with Peak velocity of X, Y, Z, PVS, LMax, LeqAvg & operator name & Signature as shown below.
- To set logo in the summary printout user need to select the image from the device & that image should follow the rules as discussed in 11.3.

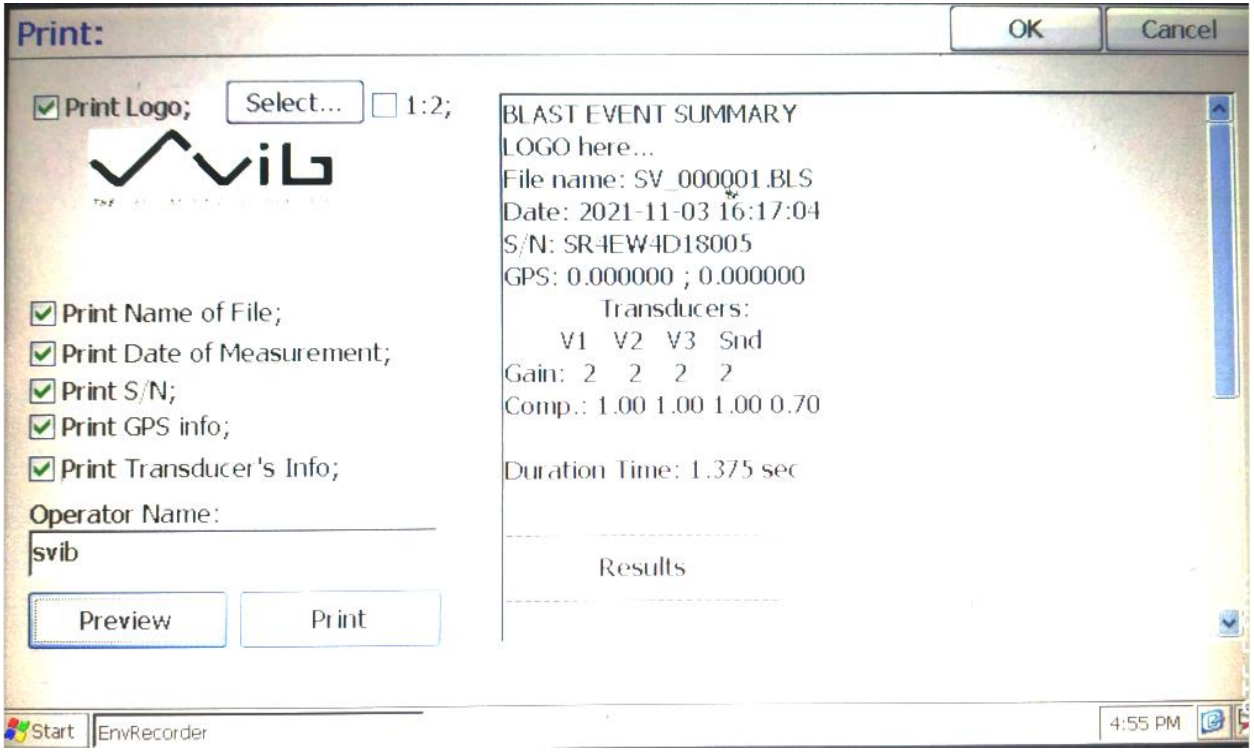

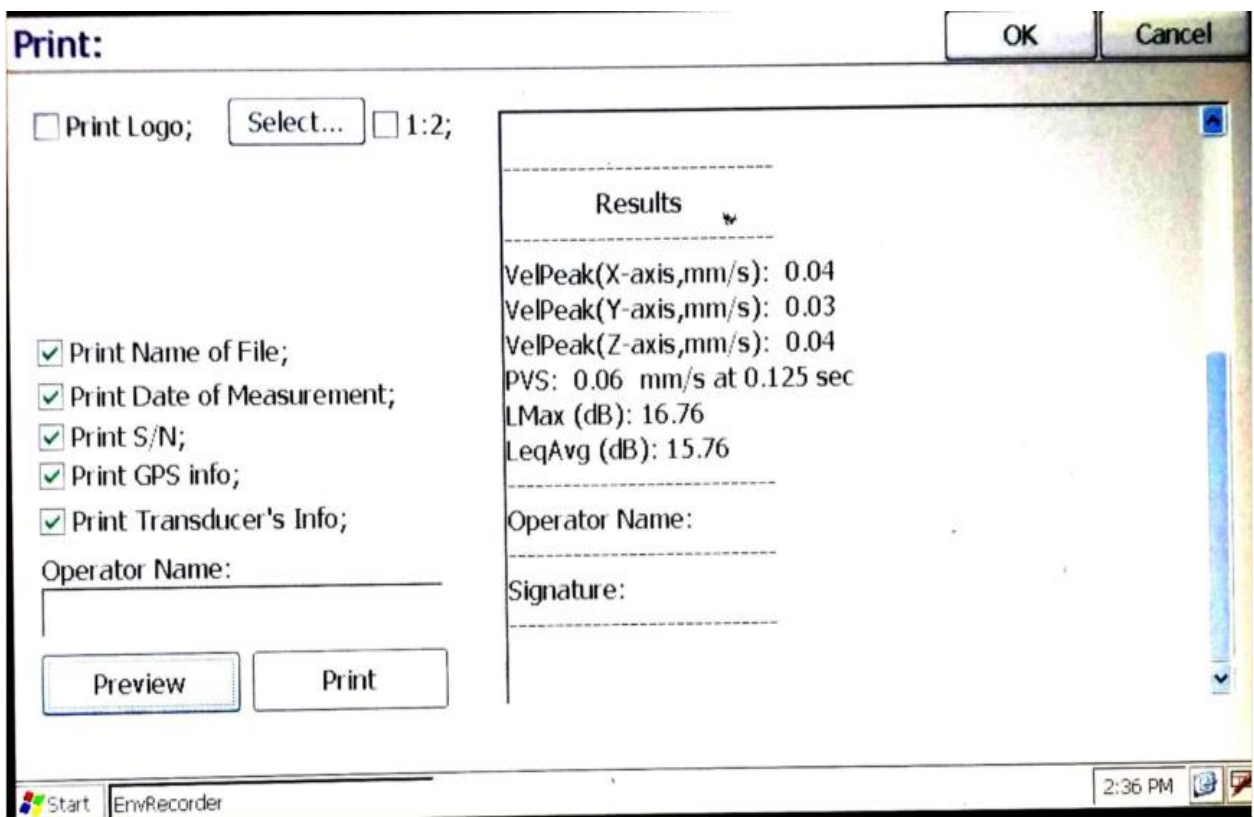

#### <span id="page-21-0"></span>**11.3. Logo picture requirement:**

- Image should be Monochrome type;
- Image Width is not more 240px,
- Image Height is not more 100px;
- Width should be a multiple of 8 (preferably);

EVS app displays the selected logo-picture in its real size. But printer stretches its height into 2 times. So the selected logo image will show 2 times stretchable than the original image.

There are two ways to fix it:

#### <span id="page-21-1"></span>**11.3.1. Editing Logo image:**

- 1. User should edit logo-image before selecting the logo image in the device by himself (compress the Logo image height in ~2 times in a picture editor, for ex. Paint)
- 2. Select the Checkbox "Print Logo" in Preview Window.
- 3. select the edited image in Preview Window.

#### <span id="page-21-2"></span>**11.3.2. select the check box option <1:2>:**

1. User should select the check box option <1:2> in the preview window

2. But its Quality may be worse as compared to 11.3.1.

Note:

If printer is not connected but user press [Print] button in <Print> dialog then the app sends data to printer device anyway. User should wait of process ending (it's not possible to interrupt it). Print function takes about 10-15 sec for a file.

# **[Appendix]**

# <span id="page-22-1"></span><span id="page-22-0"></span>**1. To open the saved data and to display the file information**

(1) Please do "File-Open".

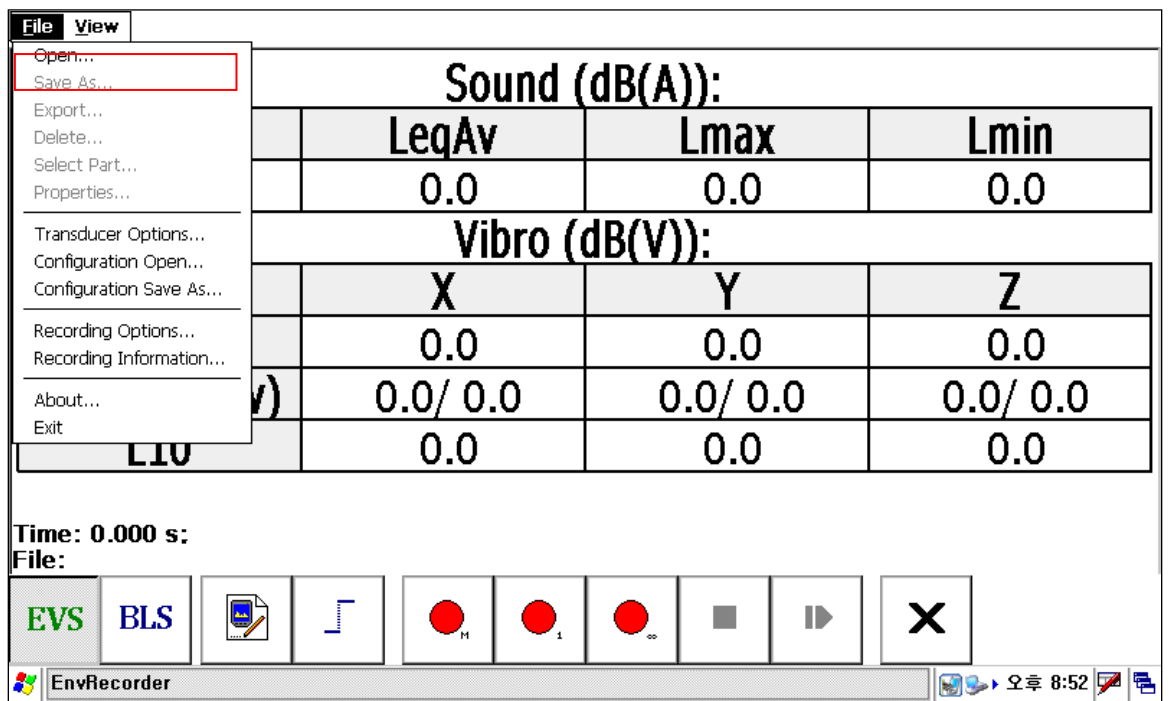

(2) Select the data to be opening, click "Open".

(3) Please do "File-Properties", you can see the saved file information Open.

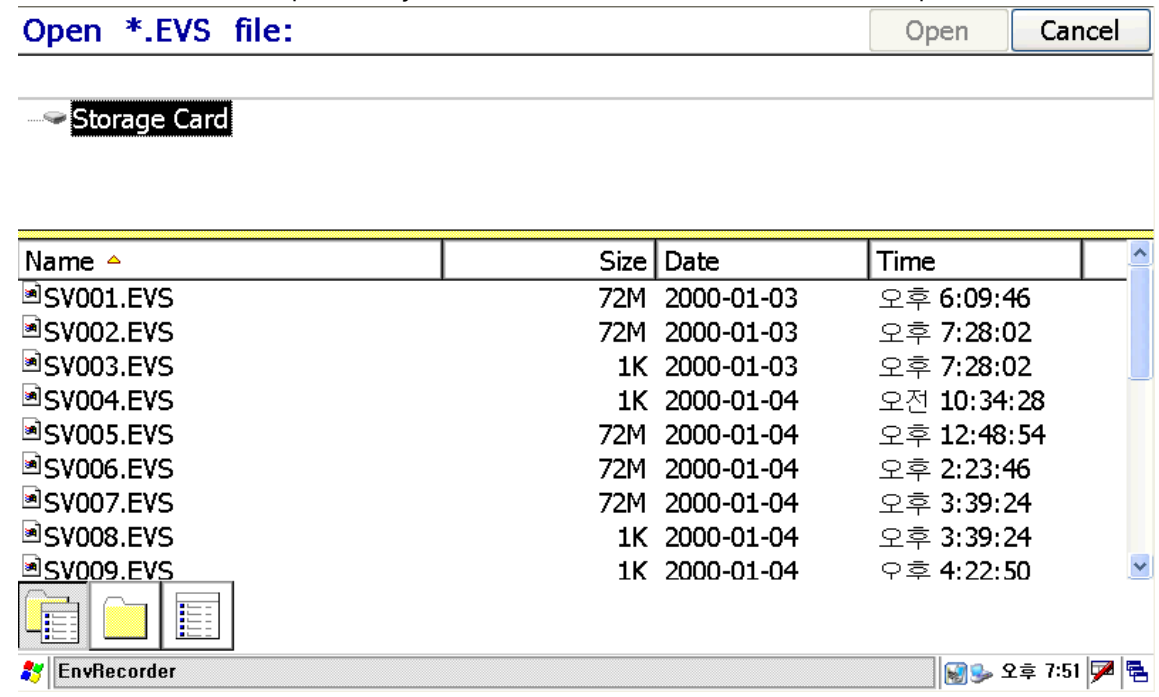

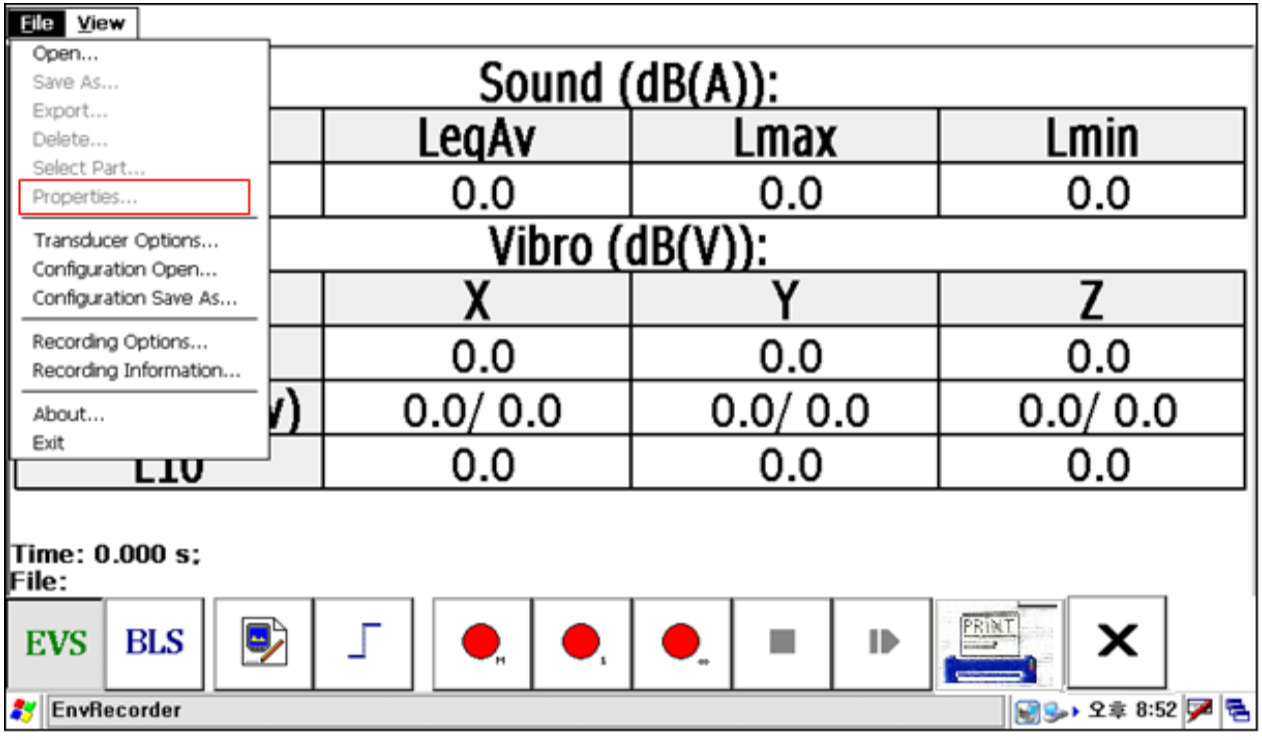

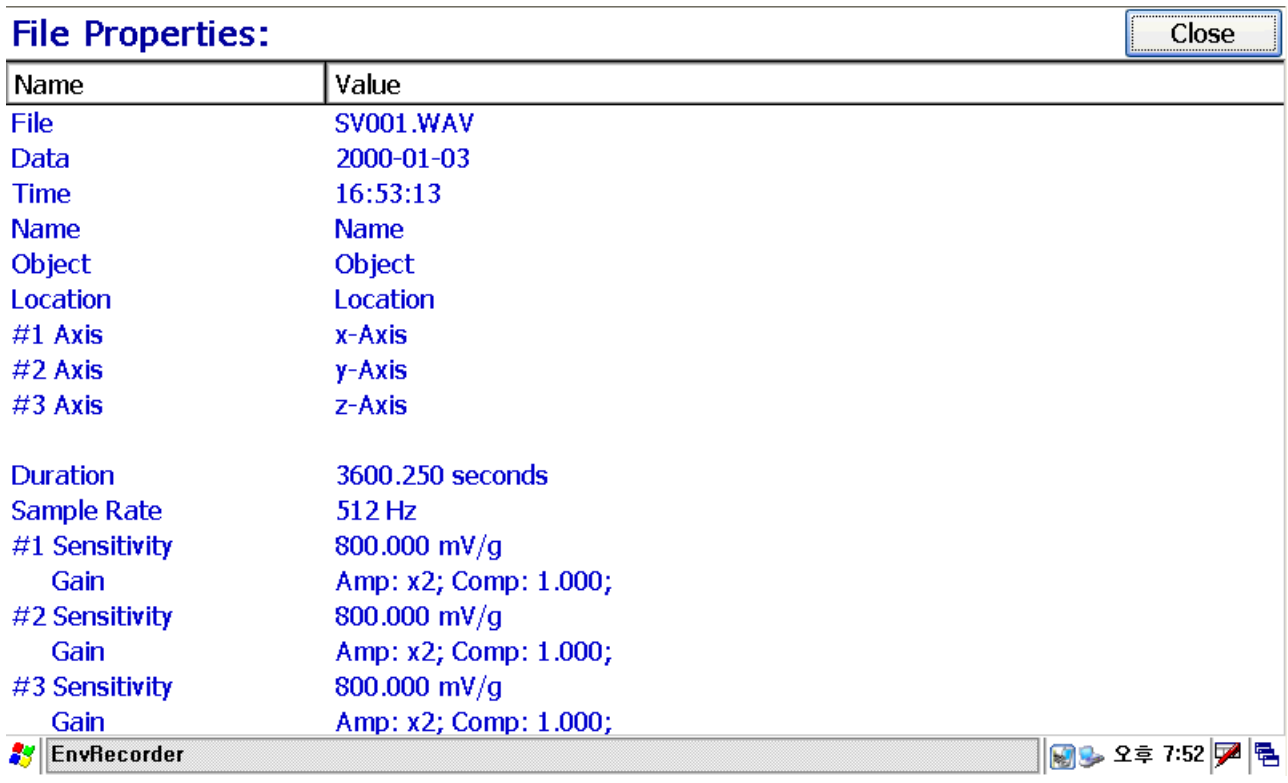

# <span id="page-24-0"></span>**2. Set up "Recording Information" for the data to be saving**

(1) Please do "File-Recording Information".

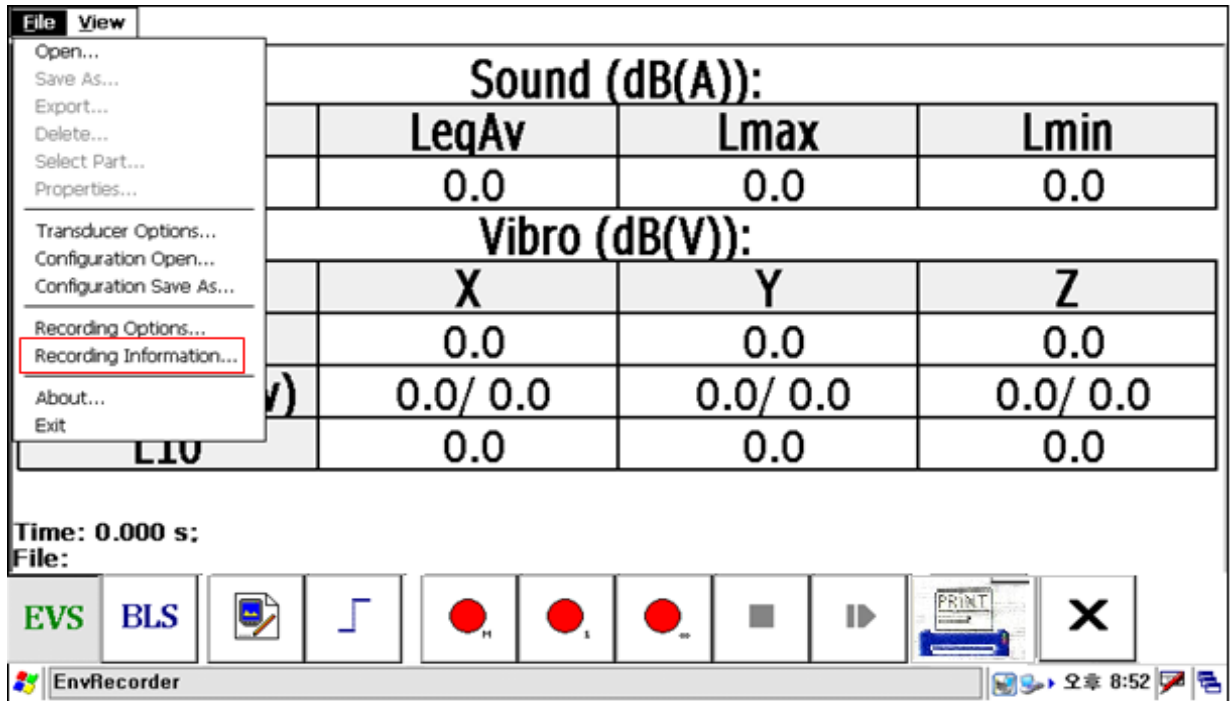

(2) Put the saving information for the data. Name of person, Object of measurement, measuring position, Axis direction information of 1,2,3 channels for vibration name.

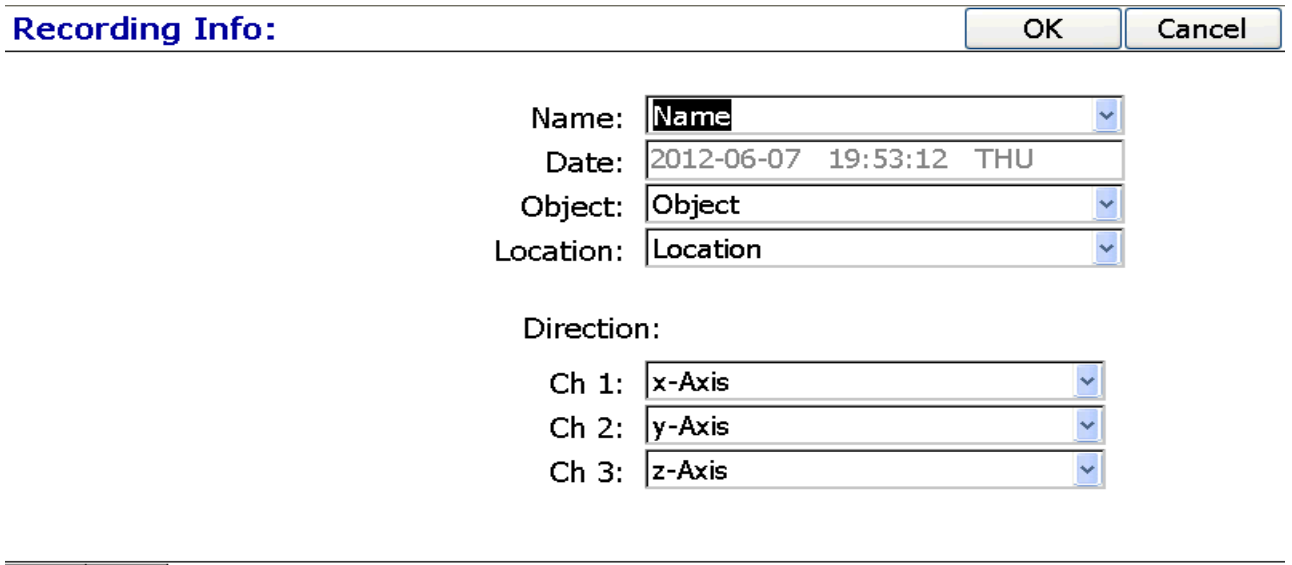

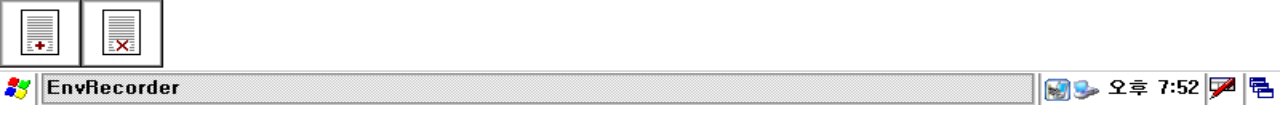

# <span id="page-25-0"></span>**3. To Set GPS Coordinates**

(1) GPS data are related to the place where measurement is done, but not to a place where file is printing. So GPS data should be saved to the result file before the measurement starts and are printed with result data. If user doesn't set the GPS data before the measurement starts it will take the previous values.

Eile View GPS.. Sound (dB): Oscilloscope Environment Vibration LegAv Lmin Lmax **EVS**  $\blacktriangledown$ Biast  $0.00$  $*0.00$  $0.00$ Vibro (mm/sec): Analyzing options... Display options... Trigger Options... X 7 Y Color Schema: Black&White Battery Status...  $0.00$ 0.00 0.00 Display: Digital  $0.00$  $0.00$ 0.00 Display: Bar Displayt Digital (Compare) Display: Bar (Contoare). Display: Graph Time: 0.000 s; File: SV\_000478.WAV  $\bm{\times}$ **EVS BLS** 3:29 PM 3 **3** Start EnvRecorder Below screen will appear. User can set GPS data in the blocks for each file GPS: **OK** Cancel 22.954210 Latitude: 46.345329 Longitude: 3:28 PM 3 Start EnvRecorder

To set GPS data in GPS dialog box go to menu View/GPS…):

# <span id="page-26-0"></span>**4. To change the background color of the display**

(1) View-Color Schema: If select "Black&White" Background color will be white and letter will be black,if not select it, background will be black and letter will be green. Under shine, it will illegible, So please check the "Black&White".

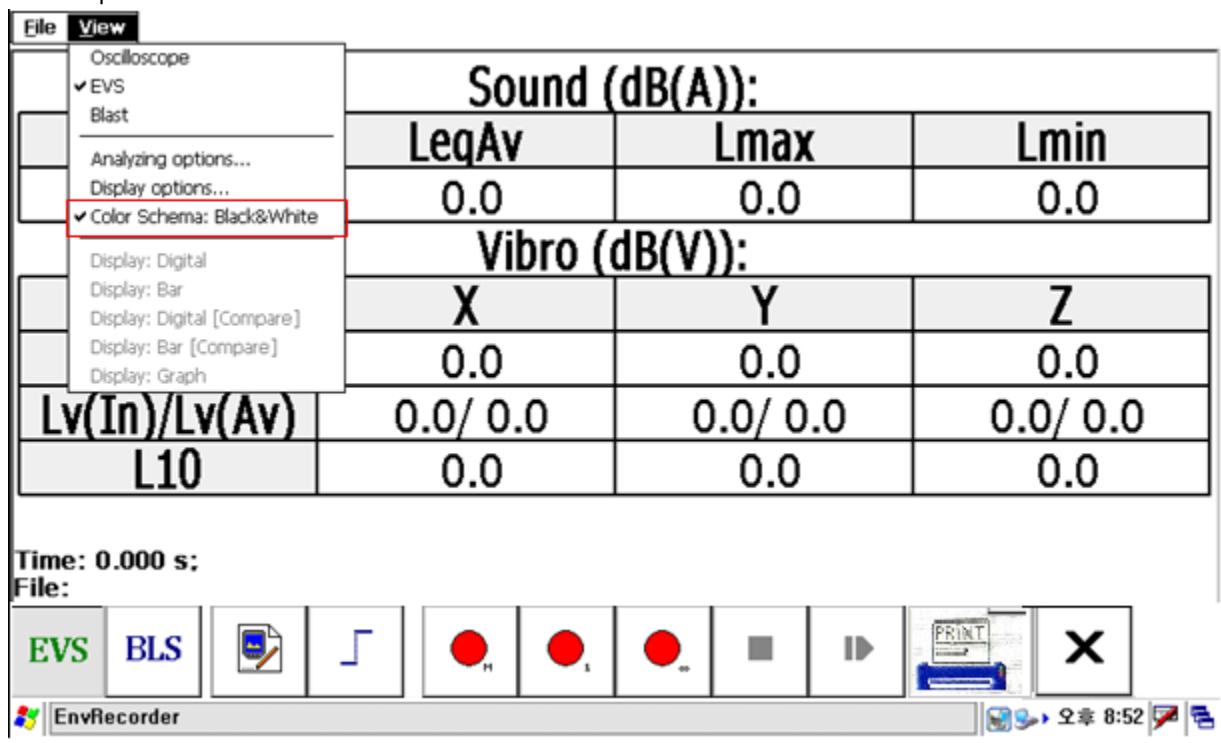

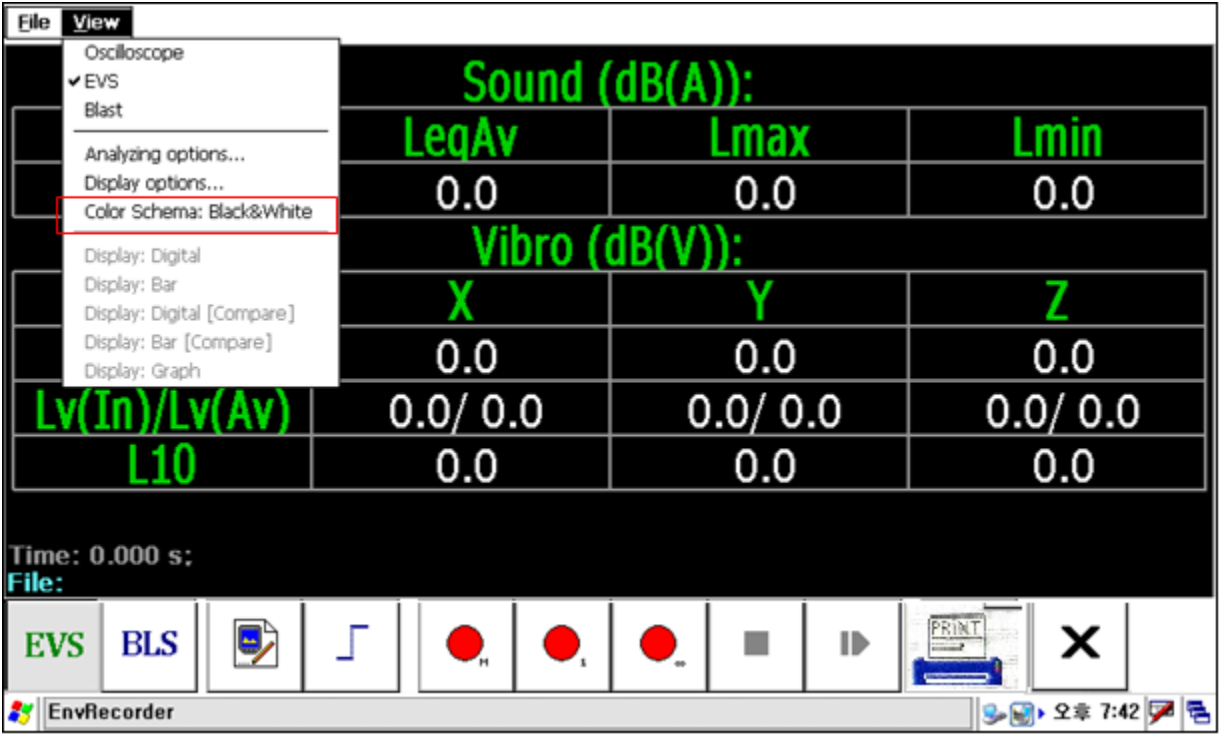

#### <span id="page-27-0"></span>**5. Display the information of the measuring system**

c. If do "File-About", you can find the software version and hardware firmware version of themeasuring system.

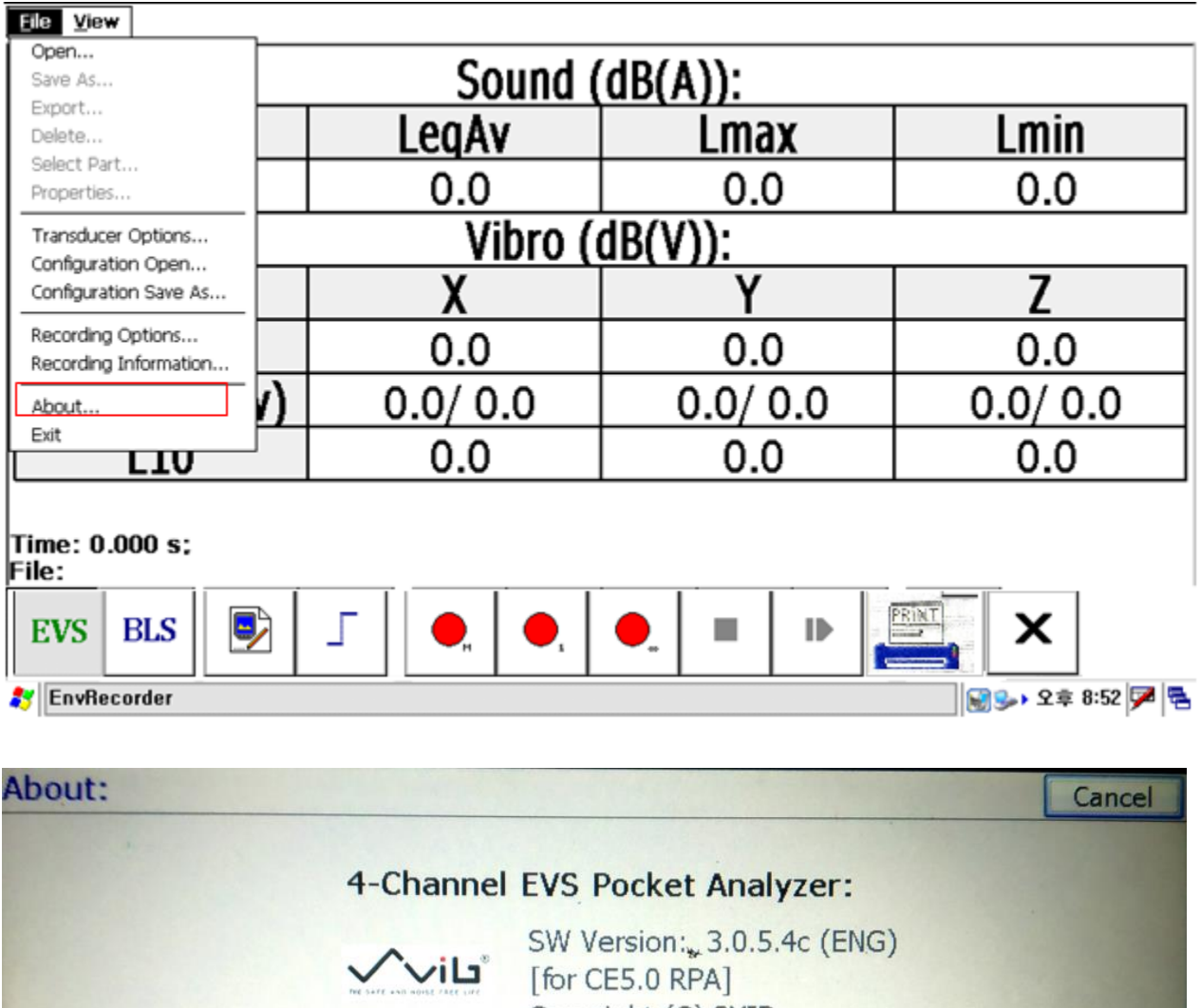

Copyright (C) SVIB www.svibtech.net

# **Firmware Information:**

V3.1 401; 4 channels; MaxFS=16384Hz;

# **Analyzing Library:**

Version: 2.0.2

Device ID: SR4EW4D18005

Start EnvRecorder

\*\*\*\*\*END\*\*\*\*\*

4:58 PM **B**